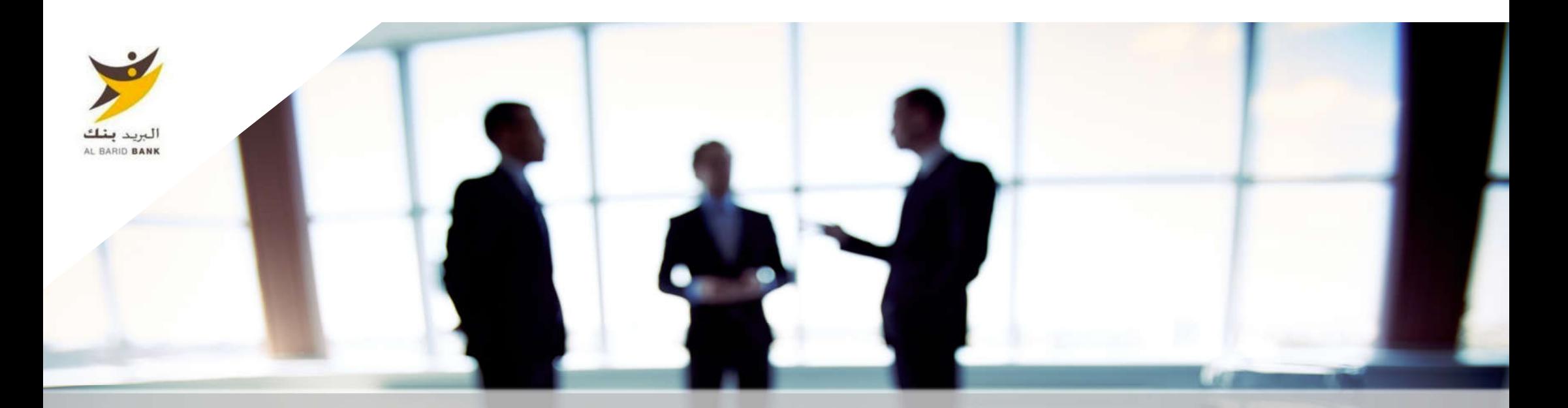

# **Guide Fournisseur**

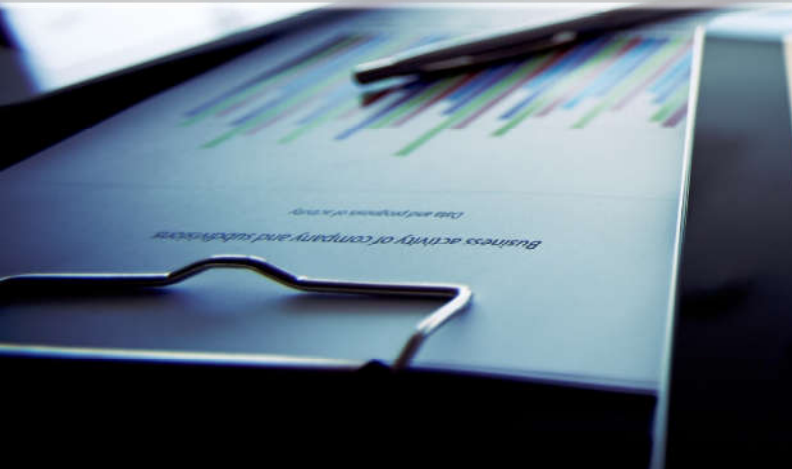

sucrevillodus brie vnegmos lo vincia essinas

#### Agenda

**Merci de vous reporter à la section qui correspond à votre cas :**

A – Nouveau Fournisseur ABB

- B Fournisseur dont le compte a été repris et ayant reçu le mail d'activation de compte
- C Fournisseur dont le compte a été repris et n'ayant pas reçu le mail d'activation de compte
- D Gestion de votre compte sur le portail
- E Réponse à une RFX (Sur invitation)

F – Demandes fournisseur

G – Réponse à une demande de modification des données de profil

#### Agenda

A – Nouveau Fournisseur ABB

**A1 – Auto-enregistrement**

A2 – Réception du mail de confirmation et première connexion

Un fournisseur peut faire une demande d'auto-enregistrement depuis la page d'accueil du portail via l'URL suivante :

Al Barid Bank

o Cliquer sur « Inscription »

Le fournisseur dispose d'une assistance en cas de besoin

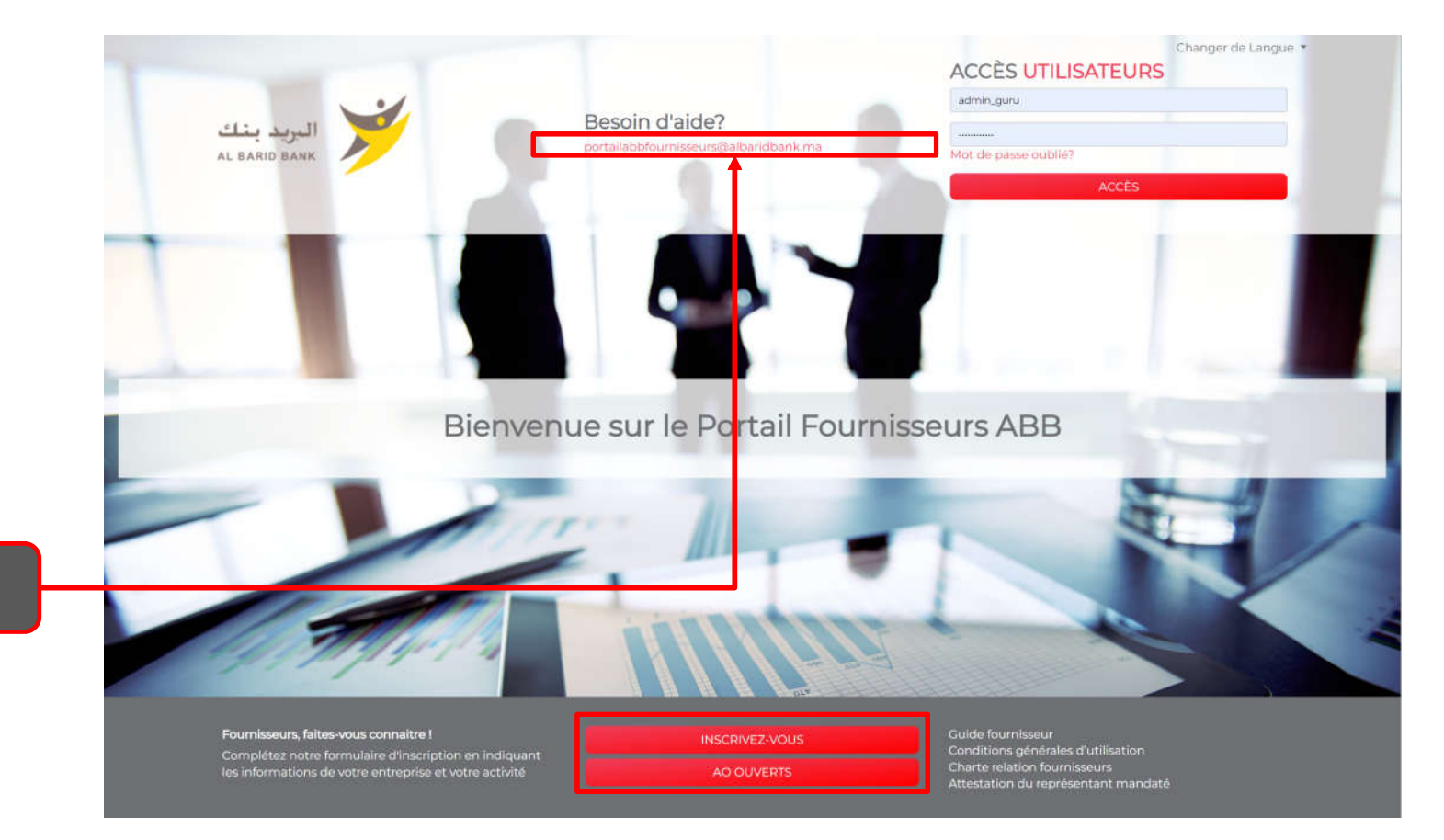

o Cliquer sur la vérification, qui s'assure qu'aucun automate ne puisse accéder à ces page

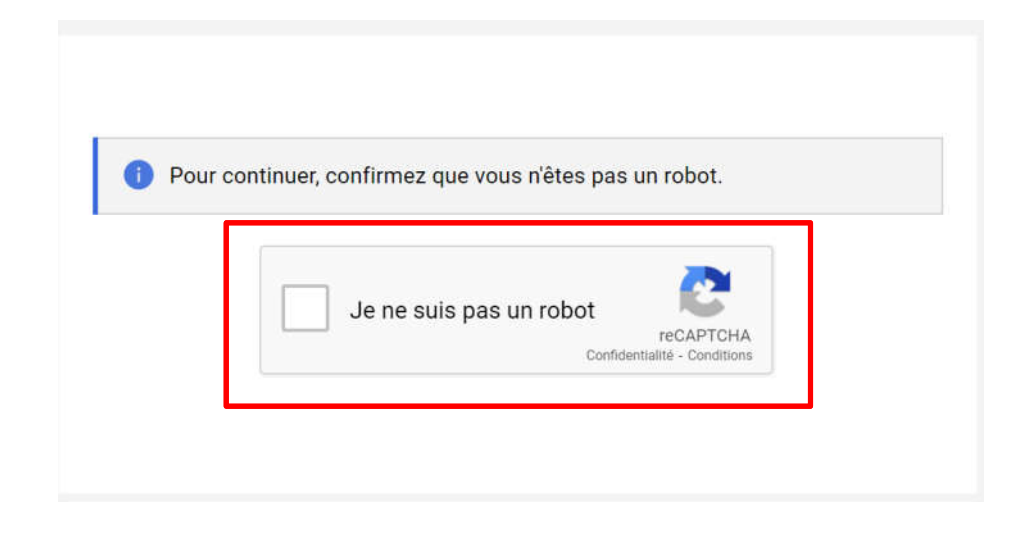

# A1 – Auto-enregistrement<br>
o llest obligatoire de prendre connaissance des Conditions Générale

Il est obligatoire de prendre connaissance des Conditions Générales d'Utilisation « CGU » pour accéder aux formulaires

« Fournisseur » : est une entreprise qui s'est engagée à respecter les Conditions Générales, qui satisfait aux critères d'accès à la Plateforme et dont l'accès au portail est autorisé par la Banque

#### d'auto-enregistrement

o Cliquer sur « J'accepte » puis « Valider »

Contrats

Préambule

Article 1. Définitions

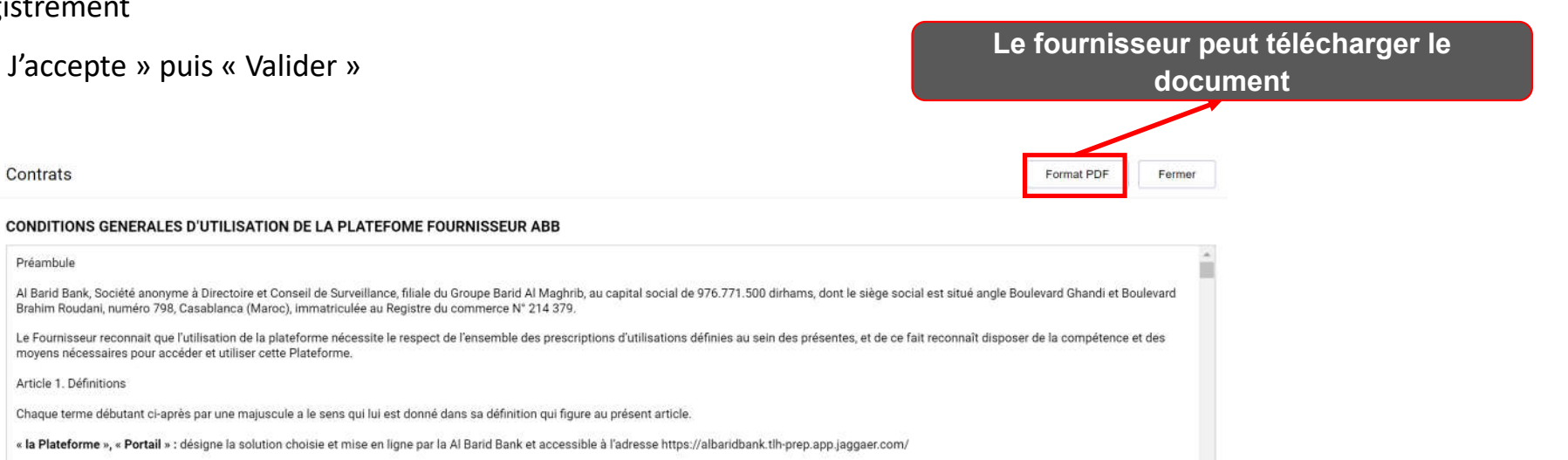

CONDITIONS GENERALES D'UTILISATION DE LA PLATEFORME « ABB e-SOURCING »

movens nécessaires pour accéder et utiliser cette Plateforme

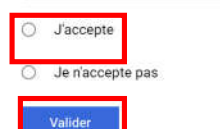

o Renseigner les données de l'entreprise à référencer

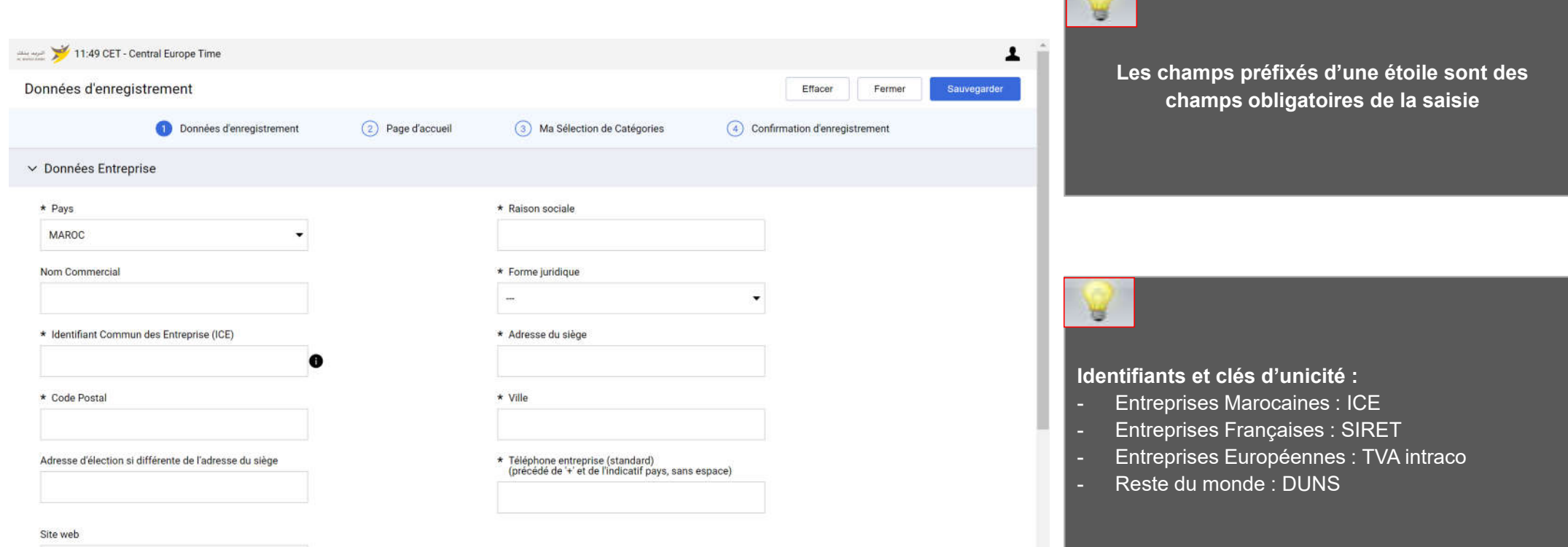

o Renseigner les données du contact principal fournisseur

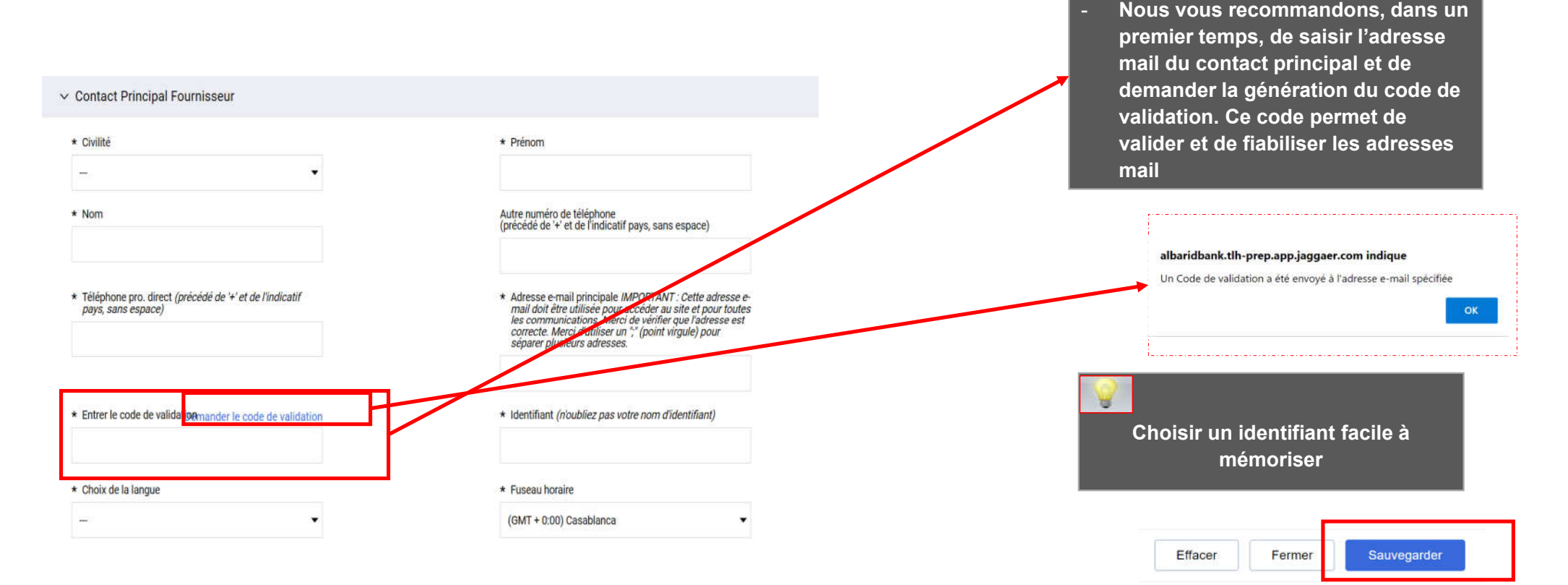

o Sauvegarder cette première page de données en haut de l'écran

- o Renseigner le formulaire de données communes
- o Cliquer sur « Sauvegarder et poursuivre »

d'u cham

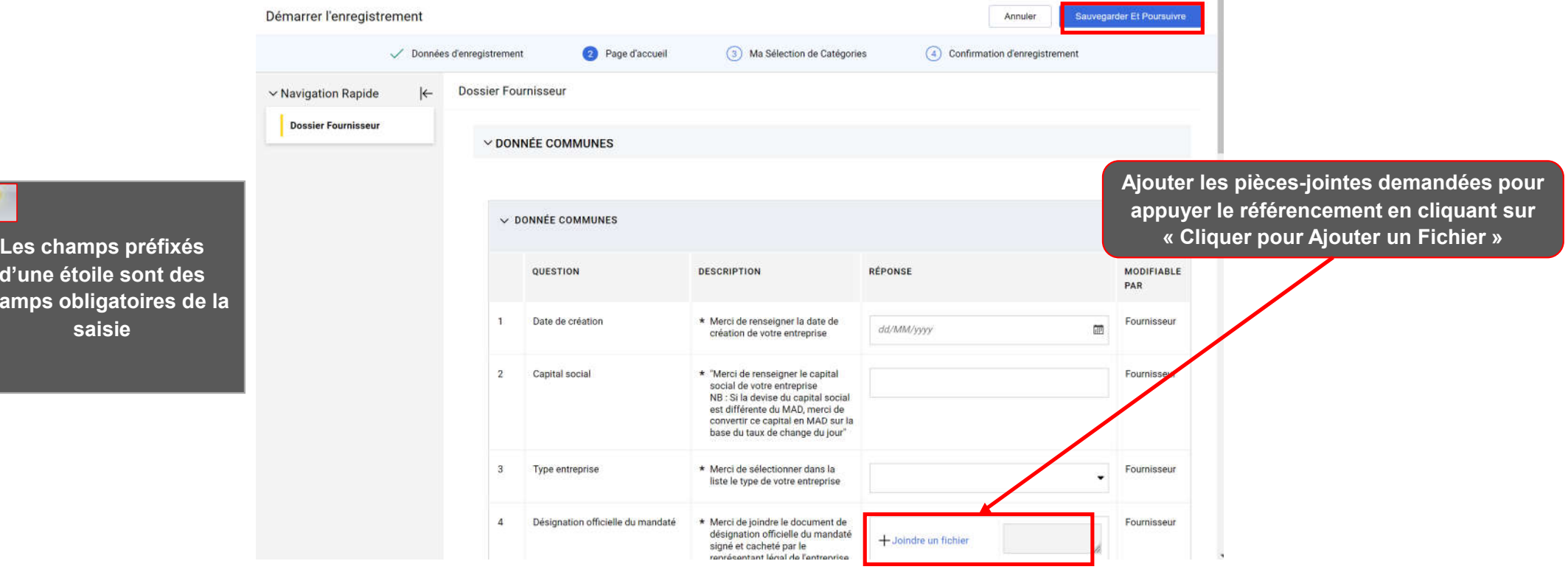

- o Sélectionner les catégories sur lesquelles vous souhaitez travailler avec la ABB
- o Cliquer sur « Confirmer la sélection en cours »

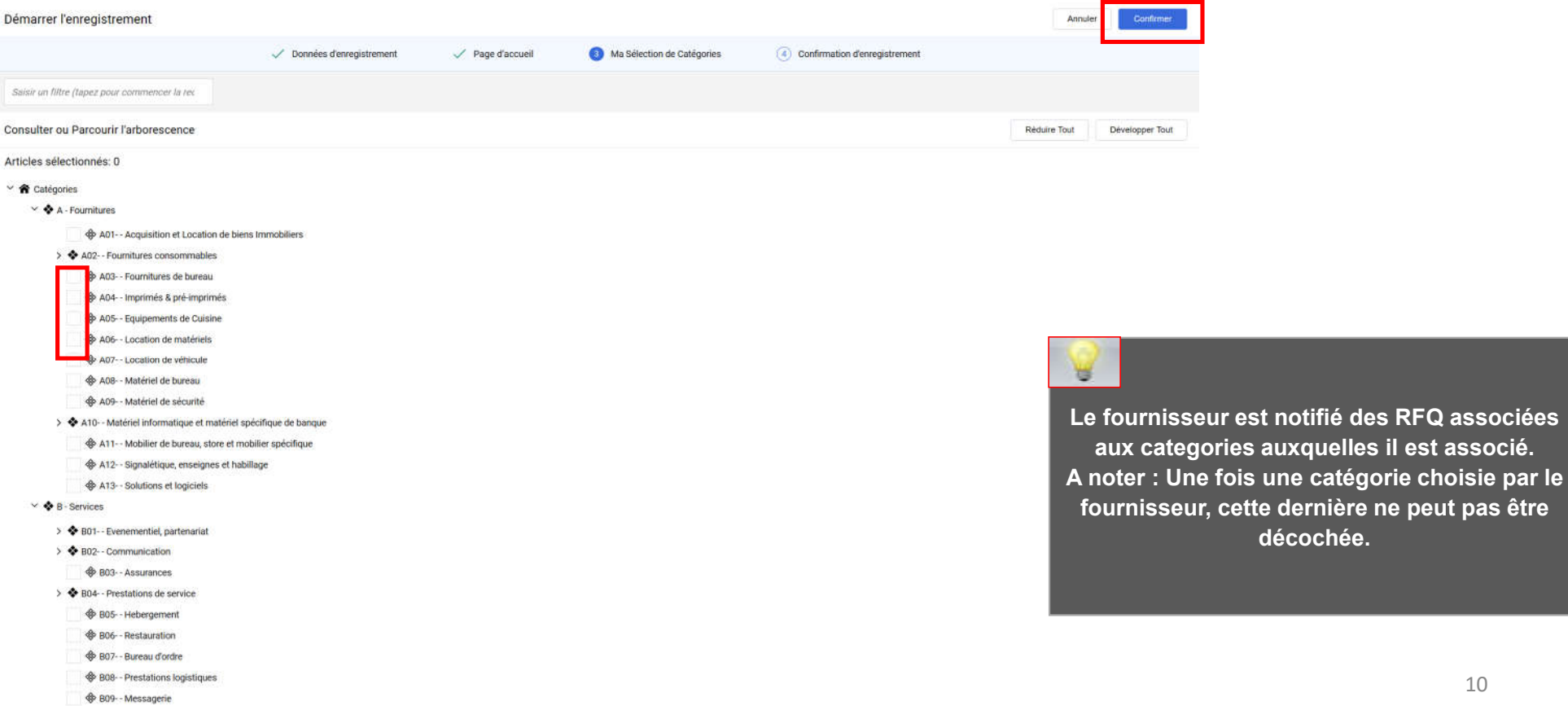

t notifié des RFQ associées

Une fois l'auto-enregistrement terminé, un message signale que le processus d'inscription est terminé et que votre compte a

été activé.

o Cliquer sur « Fermer la fenêtre » pour quitter la plateforme

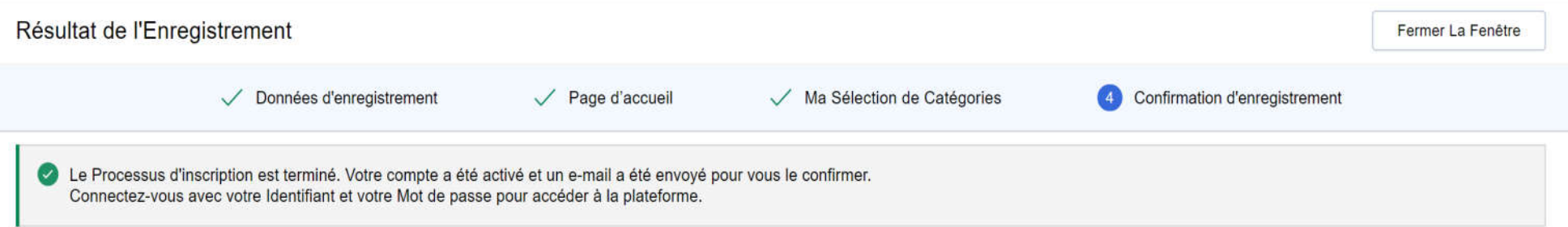

#### Agenda

A – Nouveau Fournisseur ABB

A1 – Auto-enregistrement

**A2 – Réception du mail de confirmation et première connexion**

Le fournisseur auto-enregistré reçoit une notification d'activation de son compte :

Cher fournisseur,

Votre compte a été activé sur Al Barid Bank

Vous pouvez maintenant utiliser votre nom d'utilisateur et mot de passe pour accéder à toutes les rubriques disponibles sur la plateforme.

Pour rappel, le nom d'utilisateur que vous avez choisi est : alami L'adresse du site est : https://albaridbank.tlh-prep.app.jaggaer.com

#### Al Barid Bank - Jaggaer

Fournisseurs, faites-vous connaitre ! Complétez notre formulaire d'inscription en indiquant les informations de votre entreprise et votre activité

albaridbank.tlh-prep.app.jaggaer.com

Remarque : vos identifiants d'accès à la plateforme peuvent être obtenus dans la rubrique récupérer nom d'utilisateur ou mot de passe sur la page

Le fournisseur notifié accède à la plateforme via l'URL de réinitialisation de mot de passe communiquée dans le mail et demande un nouveau mot de passe

o Cliquer sur « Mot de passe / identifiant oublié »

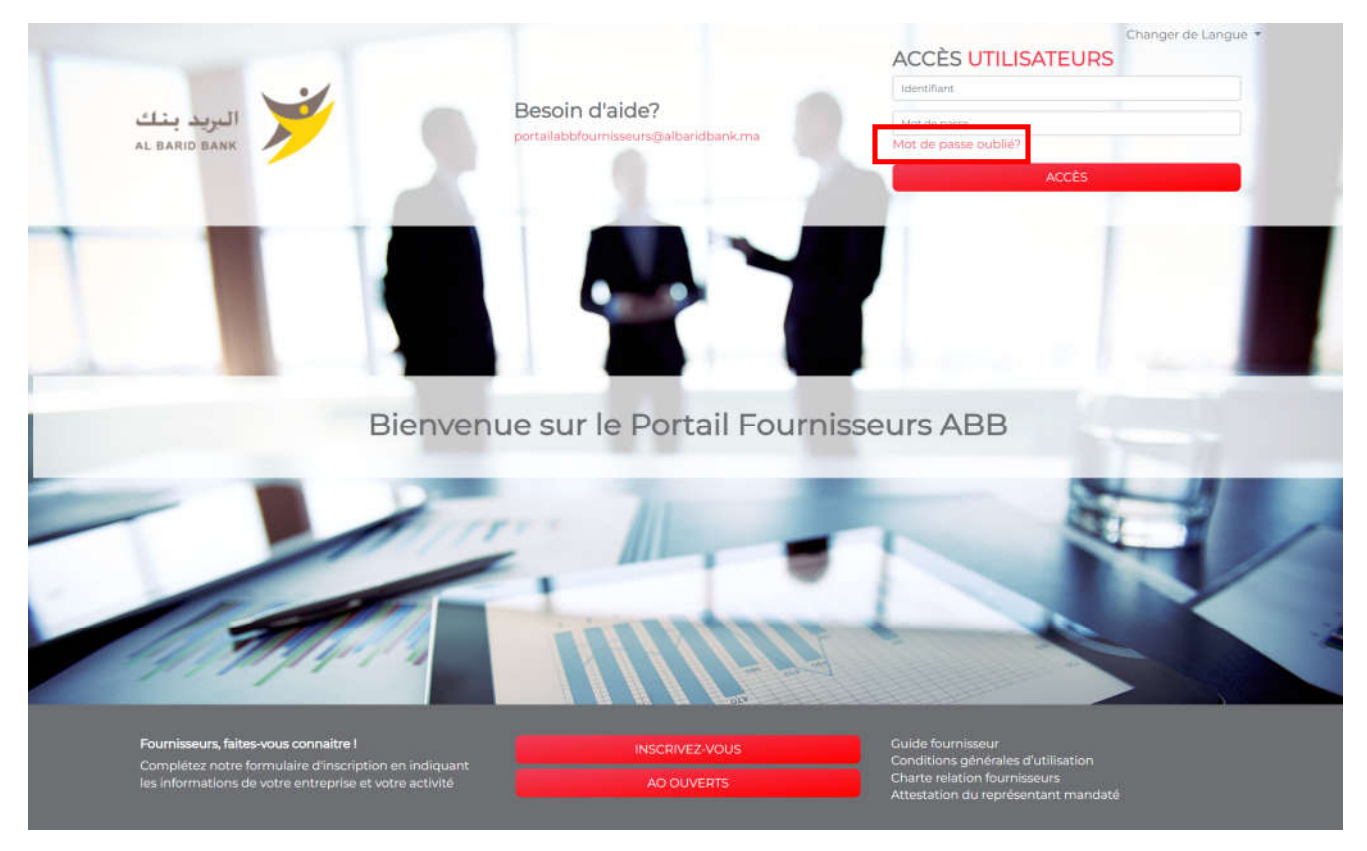

- o Ensuite, le fournisseur doit saisir son identifiant et son mail saisis lors de l'auto-enregistrement
- o Renseigner le code de vérification
- o Cliquer sur « Envoyer »

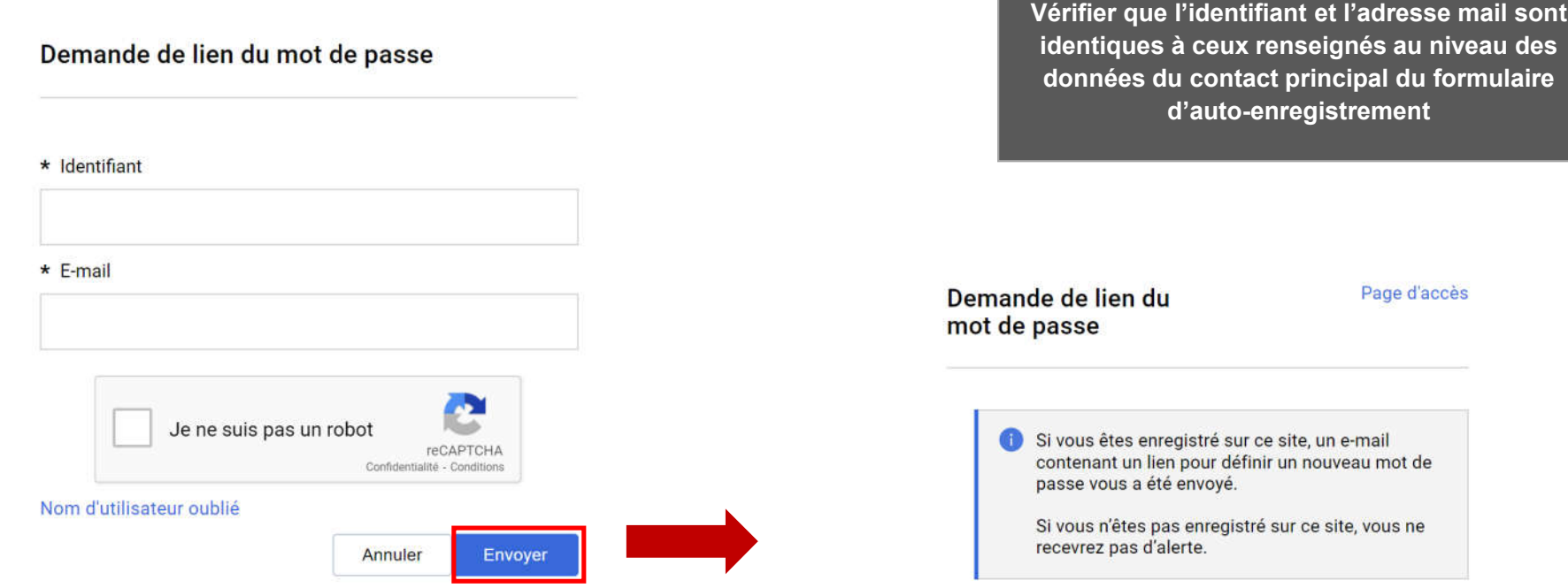

Un mail est envoyé au fournisseur contenant un lien pour générer un nouveau mot de passe

o Cliquer sur le lien mentionné dans le mail

Cher utilisateur.

Vous recevez ce message suite à une demande de mot de passe pour votre compte faite le Al Barid Bank

Vous pouvez réinitialiser votre mot de passe en suivant le lien ci-dessous :

https://albaridbank.tlh-prep.app.jaggaer.com/esop/guest/login.do?gyu=54206269018475D6EE2B

Si vous n'êtes pas à l'origine de cette demande, vous pouvez ignorer ce message. Vous pourrez vous connecter avec vos informations d'identification actuelles.

Le lien sera périmé et ne peut être utilisé qu'une seule fois. Si votre serveur de messagerie utilise un système de protection de lien qui accède à ce lien avant vous, nous vous suggérons de copier le lien depuis ce message pour le coller dans la barre d'adresse du navigateur.

Ensuite, le fournisseur est invité à modifier son mot de passe, suivant l'écran suivant:

#### Modifier le mot de passe

\* Identifiant

Nom d'utilisateur oublié

\* Nouveau mot de passe

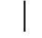

\* Confirmer le mot de passe

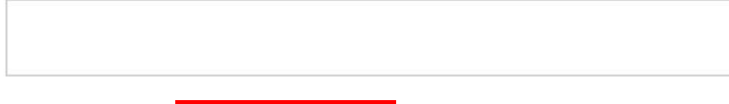

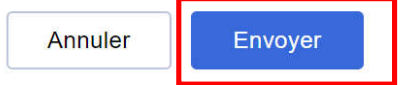

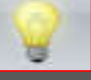

- Choisir un identifiant facile à mémoriser
- Le fournisseur a la possibilité de générer un nouveau mot de passe autant de fois qu'il le souhaite en toute autonomie

### Agenda

B – Fournisseur dont le compte a été repris et ayant reçu le mail d'activation de compte

**B1 – Première connexion**

B2 – Mise à jour de vos informations d'enregistrement

Votre compte a été éligible dans le cadre de la reprise des données :

o Un mail d'activation est envoyé au fournisseur contenant un lien de réinitialisation du mot de passe

Cher fournisseur,

Votre compte a été activé sur Al Barid Bank

Vous pouvez maintenant utiliser votre nom d'utilisateur et mot de passe pour accéder à toutes les rubriques disponibles sur la plateforme.

Pour rappel, le nom d'utilisateur que vous avez choisi est : alami L'adresse du site est : https://albaridbank.tlh-prep.app.jaggaer.com

Remarque : vos identifiants d'accès à la plateforme peuvent être obtenus dans la rubrique récupérer nom d'utilisateur ou mot de passe sur la page de connexion.

IS2 modifier le lien ILAOUAN Sara; 06/02/2023

Le fournisseur notifié accède à la plateforme et demande un nouveau mot de passe

o Cliquer sur « Mot de passe / identifiant oublié »

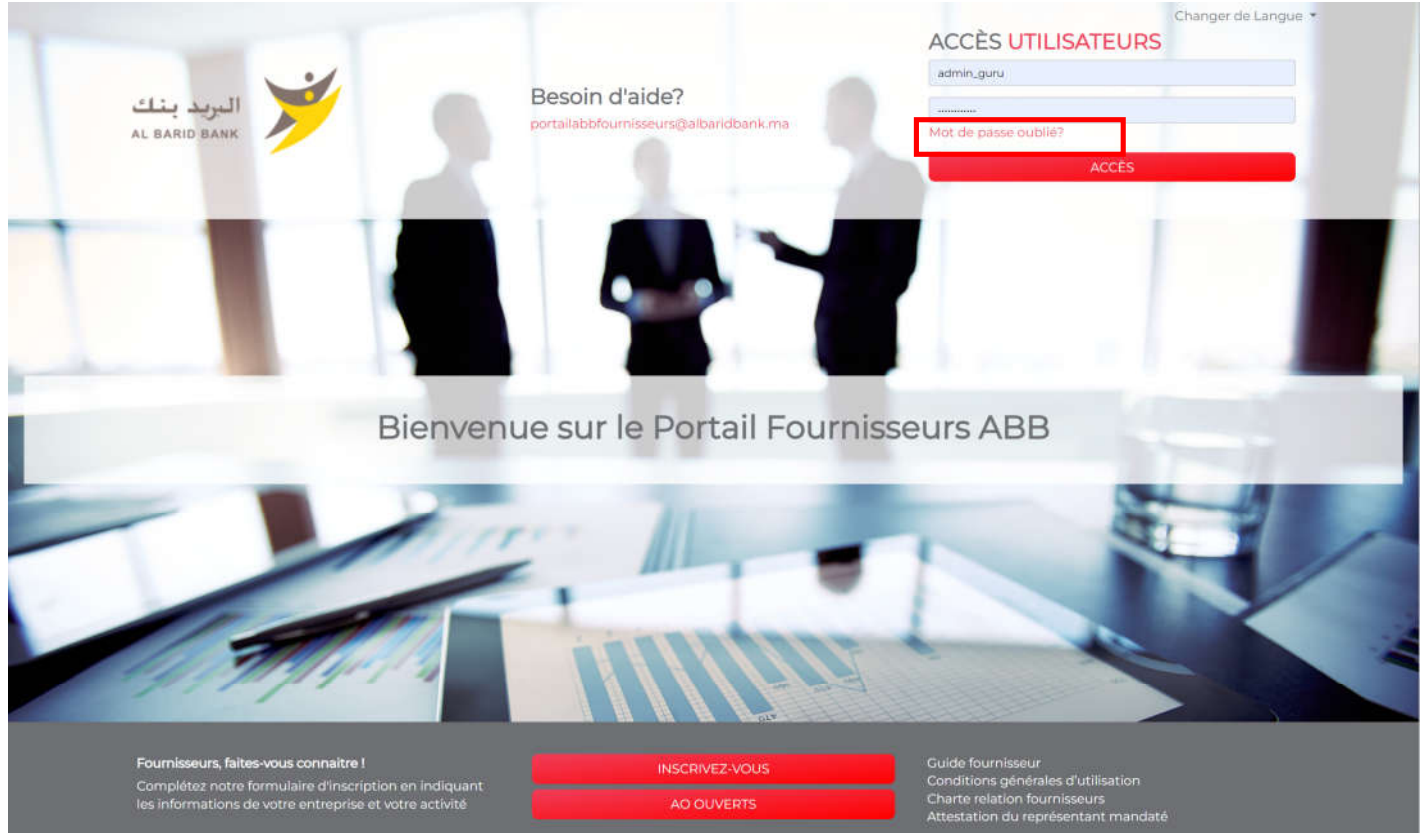

- o Ensuite, le fournisseur doit saisir son identifiant mentionné sur la mail de notification d'activation et son mail sur lequel il a reçu la notification
- o Renseigner le code de vérification
- o Cliquer sur « Envoyer »

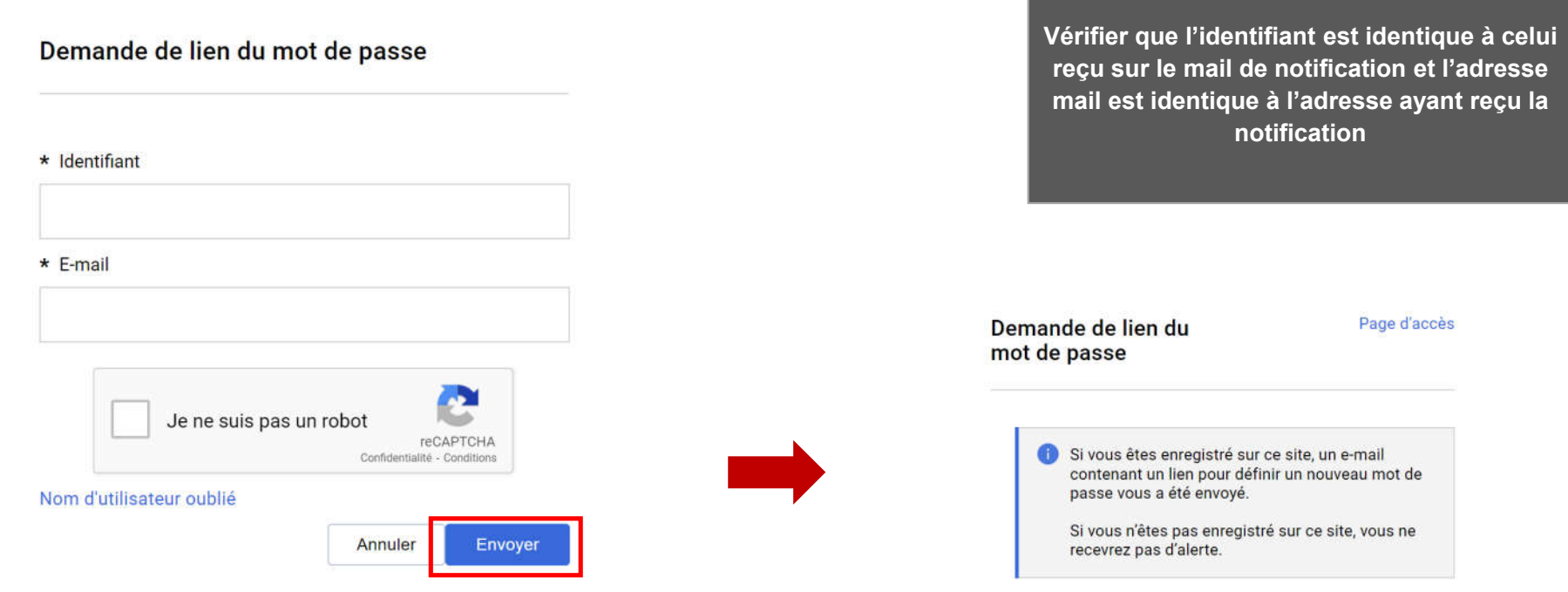

Un mail est envoyé au fournisseur contenant un lien pour générer un nouveau mot de passe

o Cliquer sur le lien mentionné dans le mail

Cher utilisateur,

Vous recevez ce message suite à une demande de mot de passe pour votre compte faite le Al Barid Bank

Vous pouvez réinitialiser votre mot de passe en suivant le lien ci-dessous :

https://albaridbank.tlh-prep.app.jaggaer.com/esop/guest/login.do?gyu=54206269018475D6EE2B

Si vous n'êtes pas à l'origine de cette demande, vous pouvez ignorer ce message. Vous pourrez vous connecter avec vos informations d'identification actuelles.

Le lien sera périmé et ne peut être utilisé qu'une seule fois. Si votre serveur de messagerie utilise un système de protection de lien qui accède à ce lien avant vous, nous vous suggérons de copier le lien depuis ce message pour le coller dans la barre d'adresse du navigateur.

Ensuite, le fournisseur est invité à modifier son mot de passe, suivant l'écran suivant:

#### Modifier le mot de passe

\* Identifiant

Nom d'utilisateur oublié

\* Nouveau mot de passe

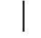

\* Confirmer le mot de passe

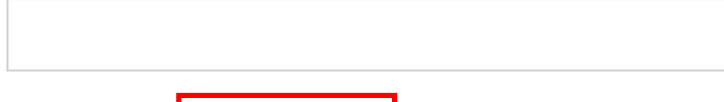

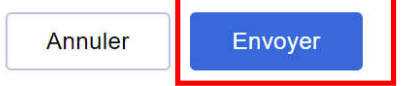

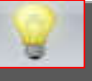

- Choisir un identifiant facile à mémoriser
- Le fournisseur a la possibilité de générer un nouveau mot de passe autant de fois qu'il le souhaite en toute autonomie

#### Agenda

B – Fournisseur dont le compte a été repris et ayant reçu le mail d'activation de compte

B1 – Première connexion

**B2 – Mise à jour de vos informations d'enregistrement**

#### B2 – Mise à jour de vos informations d'enregistrement

Le fournisseur peut consulter et mettre à jour sa fiche Fournisseur en accédant au Profil Fournisseur pour les « données d'enregistrement » et au Profil Utilisateur pour les « données contact principal »

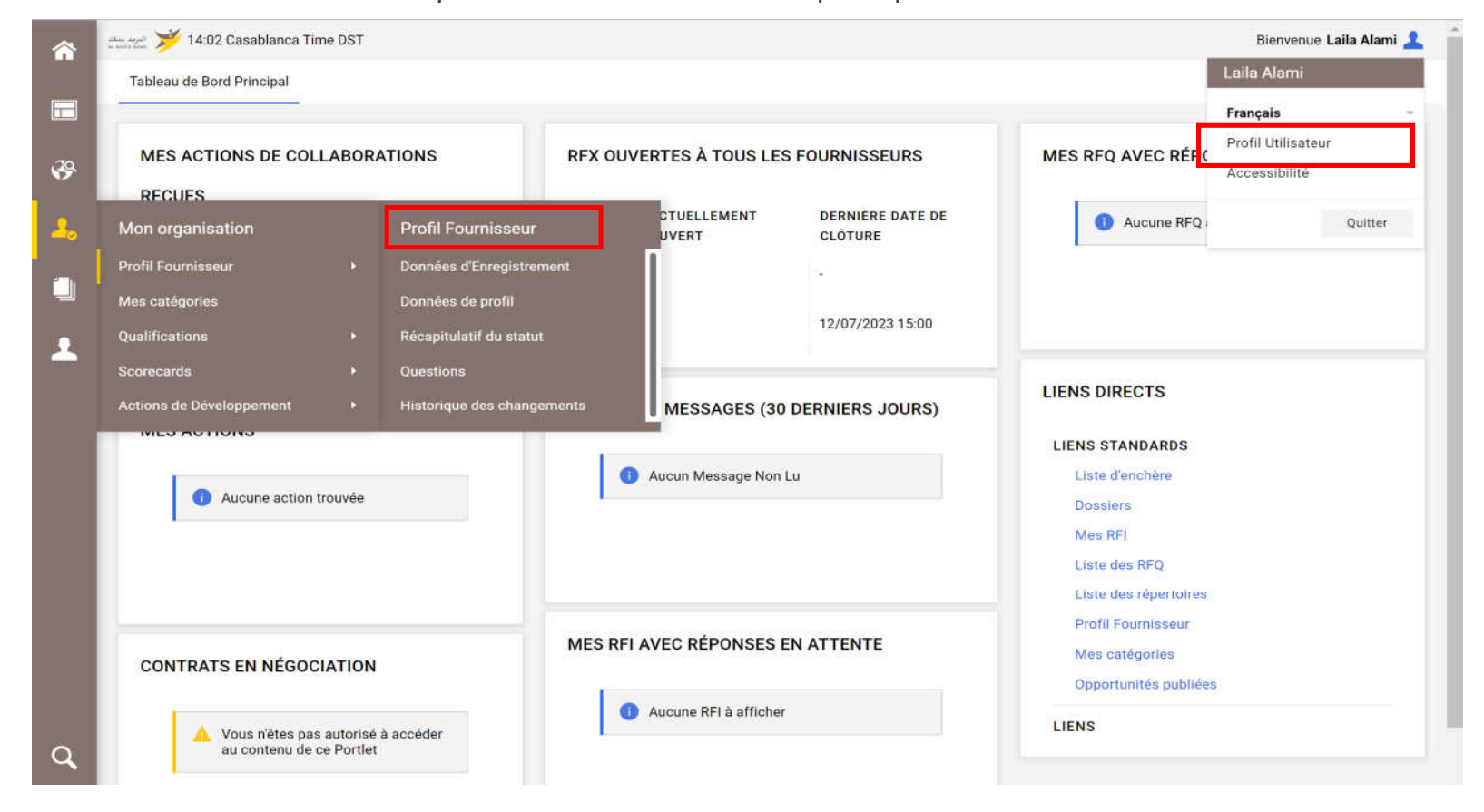

25

#### B2 – Mise à jour de vos informations d'enregistrement

- o Cliquer sur « Modifier »
- o Mettre à jour les données entreprise => « Sauvegarder »

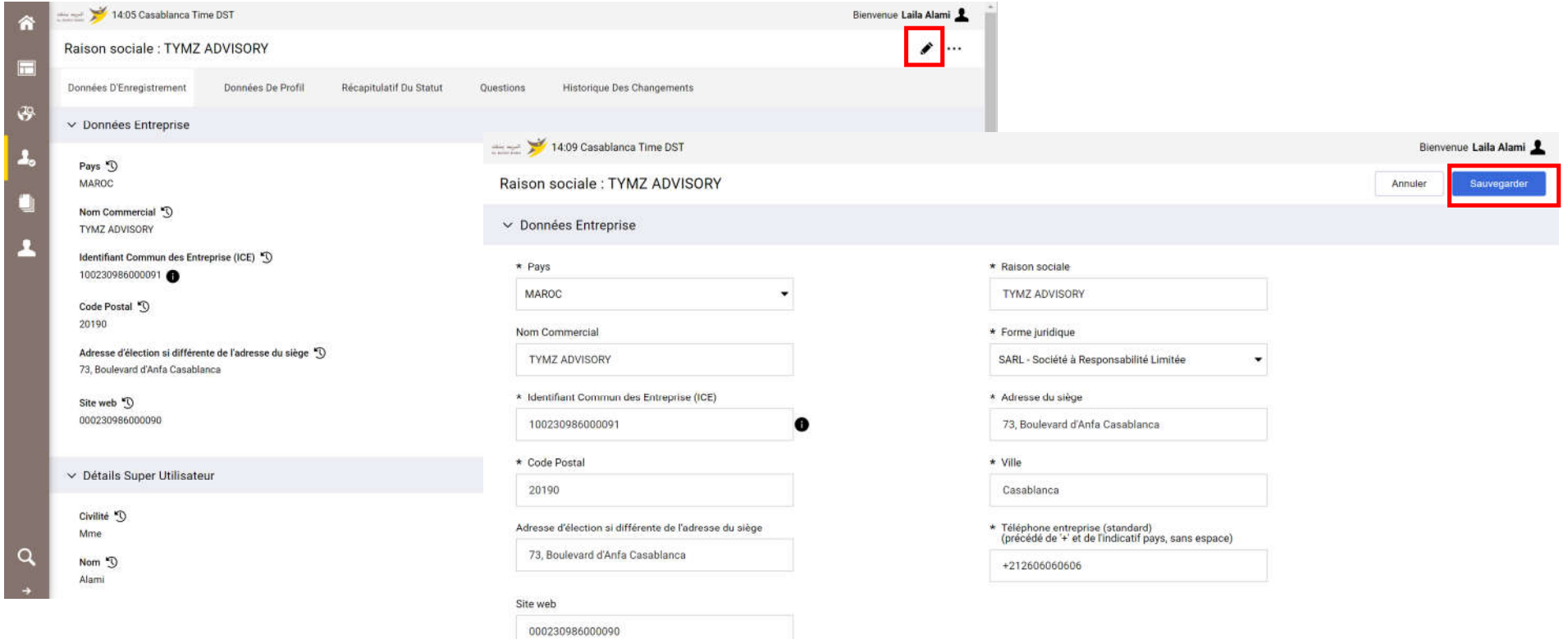

#### B2 – Mise à jour de vos informations d'enregistrement

- o Cliquer sur « Modifier »
- o Mettre à jour les données contact principal => « Sauvegarder »

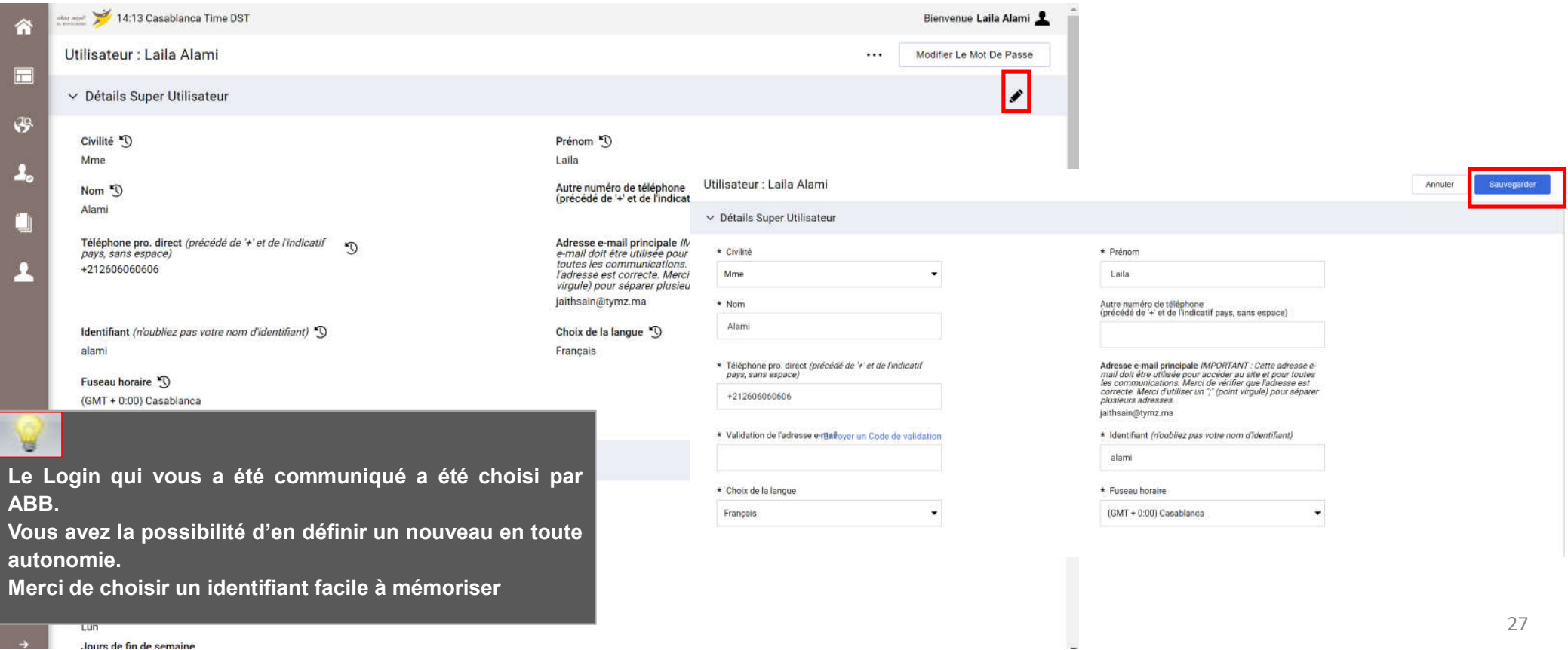

Jours de fin de semaine

#### Agenda

C – Fournisseur dont le compte a été repris et n'ayant pas reçu le mail d'activation de compte

**C1 – Prendre contact avec le support Fournisseur dédié**

C2 – Mise à jour de vos informations d'enregistrement

Votre compte a été éligible dans le cadre de la reprise des données mais vous n'avez pas reçu le mail d'activation.

 $\blacksquare$ 

IO

#### **Comment le savoir ?**

**Vous avez surement essayé de vous auto-enregistrer et le portail vous a affiché le message suivant :**

 $\vee$  Données Entreprise

\* Pays

**MAROC** 

Nom Commercial

**TYMZ AD** 

\* Identifiant Commun des Entreprise (ICE)

000230986000090

Une organisation portant le même nom Identifiant Commun des Entreprise (ICE) existe déjà ; ce nom doit être unique

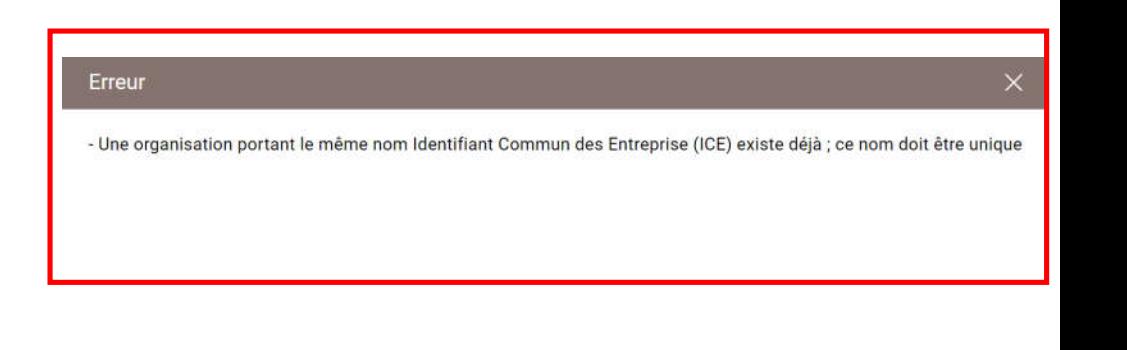

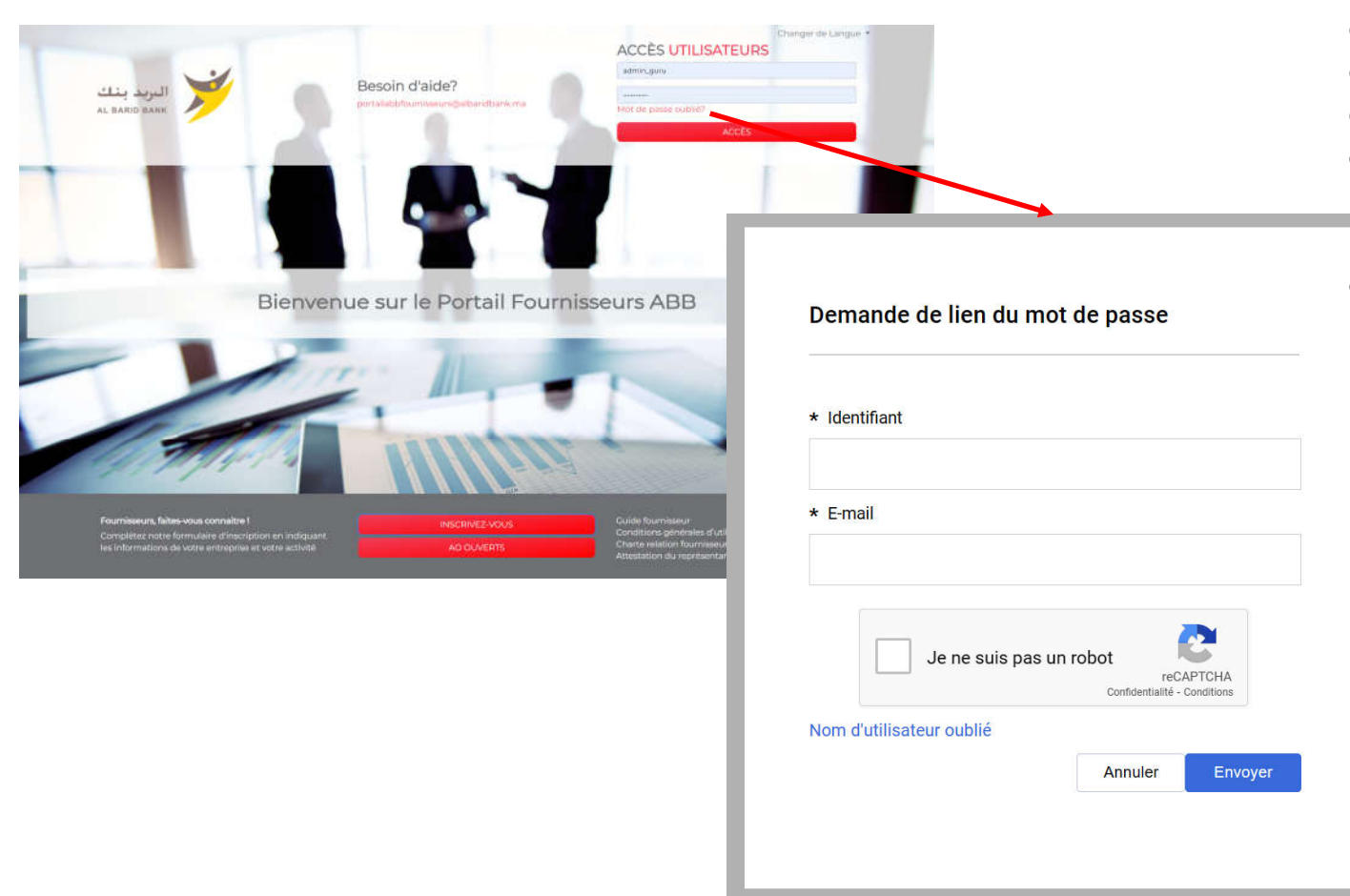

- o Cliquer sur « Mot de passe Oublié?»
- o Entrer l'ICE dans le champs identifiant
- o Enter le mail
- o Cliquer sur « je ne suis pas un robot »
- o Un mail est envoyé au fournisseur contenant un lien pour générer un nouveau mot de passe
- $\circ$  Si vous ne recevez pas de mail contactez le support Fournisseur

Vous devez prendre contact avec le support fournisseur dédié en appelant le numéro affiché sur la page d'accueil du Portail

La procédure de mise à jour de vos informations ainsi que les pièces justificatives demandées vous seront communiquées par l'équipe support

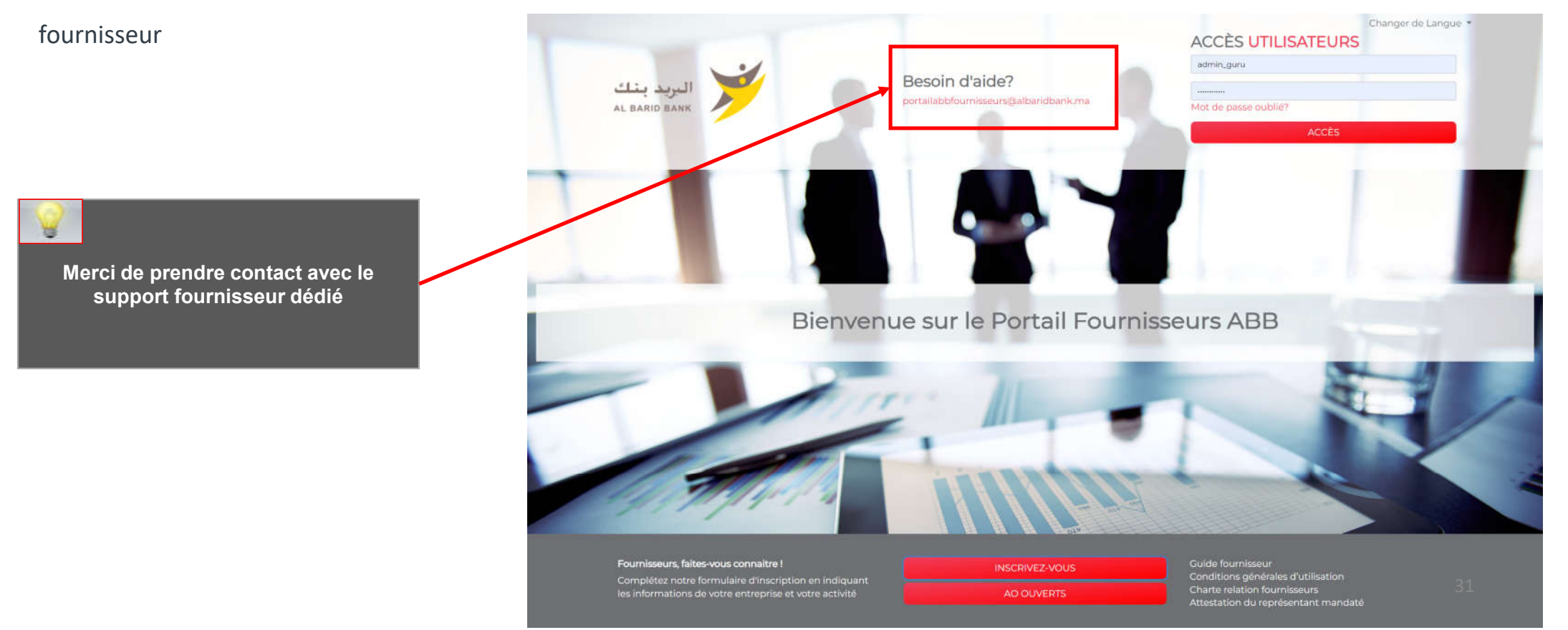

Un mail est envoyé au fournisseur contenant un lien pour générer un nouveau mot de passe

o Cliquer sur le lien mentionné dans le mail

Cher utilisateur.

Vous recevez ce message suite à une demande de mot de passe pour votre compte faite le Al Barid Bank

Vous pouvez réinitialiser votre mot de passe en suivant le lien ci-dessous :

https://albaridbank.tlh-prep.app.jaggaer.com/esop/guest/login.do?gyu=54206269018475D6EE2B

Si vous n'êtes pas à l'origine de cette demande, vous pouvez ignorer ce message. Vous pourrez vous connecter avec vos informations d'identification actuelles.

Le lien sera périmé et ne peut être utilisé qu'une seule fois. Si votre serveur de messagerie utilise un système de protection de lien qui accède à ce lien avant vous, nous vous suggérons de copier le lien depuis ce message pour le coller dans la barre d'adresse du navigateur.

Ensuite, le fournisseur est invité à modifier son mot de passe, suivant l'écran suivant:

#### Modifier le mot de passe

\* Identifiant

Nom d'utilisateur oublié

\* Nouveau mot de passe

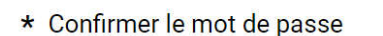

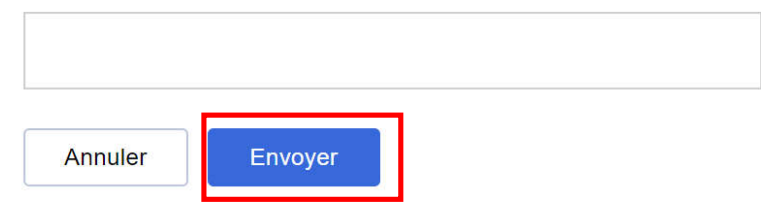

- Choisir un identifiant facile à mémoriser
- Le fournisseur a la possibilité de générer un nouveau mot de passe autant de fois qu'il le souhaite en toute autonomie

#### Agenda

C – Fournisseur dont le compte a été repris et n'ayant pas reçu le mail d'activation de compte

C1 – Prendre contact avec le support Fournisseur dédié

**C2 – Mise à jour de vos informations d'enregistrement**

#### C2 – Mise à jour de vos informations d'enregistrement

Le fournisseur peut consulter et mettre à jour sa fiche Fournisseur en accédant au Profil Fournisseur pour les « données entreprise » et au Profil Utilisateur pour les « données contact principal »

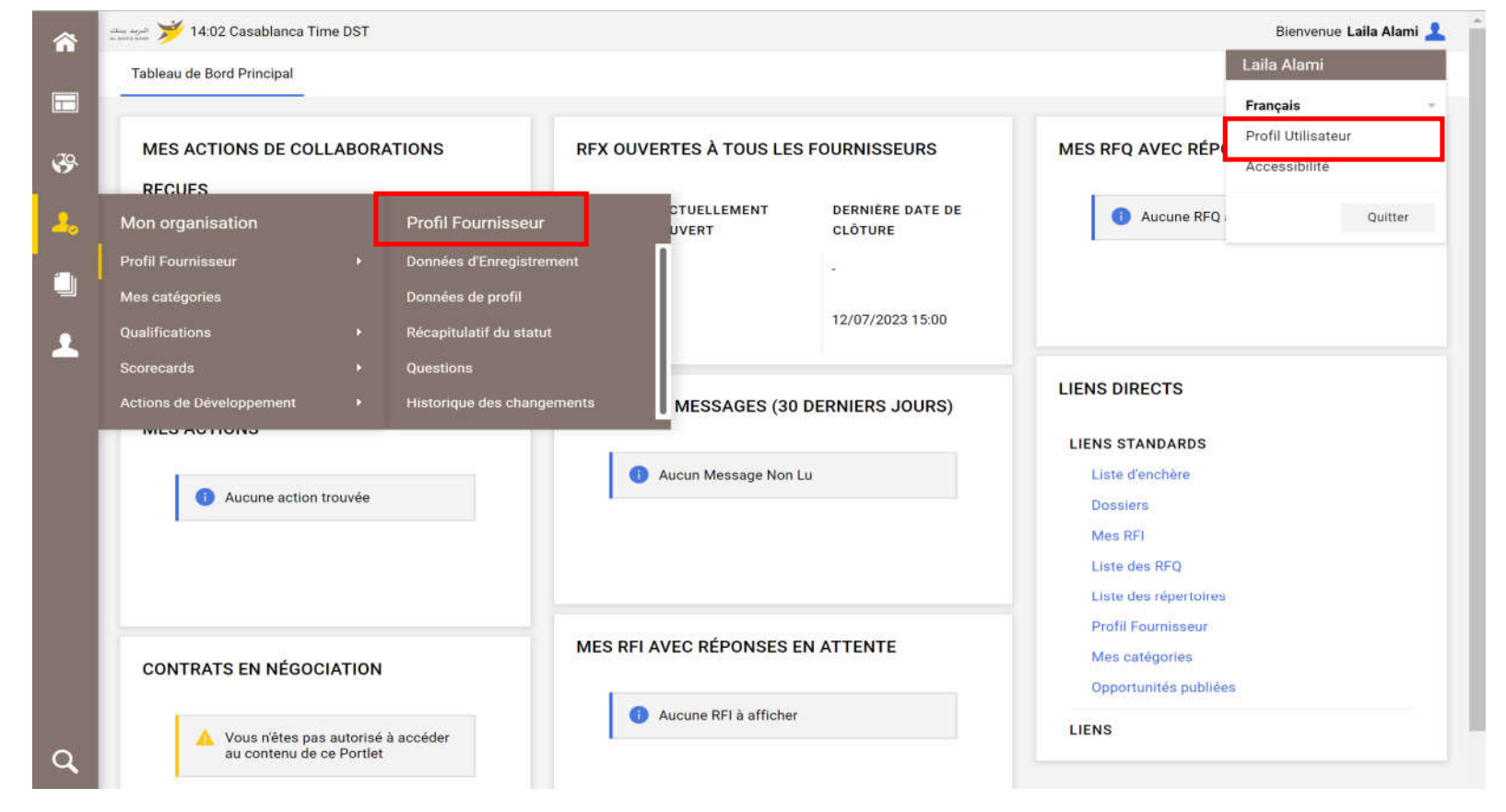

35
### C2 – Mise à jour de vos informations d'enregistrement

- o Cliquer sur « Modifier »
- o Mettre à jour les données entreprise => « Sauvegarder »

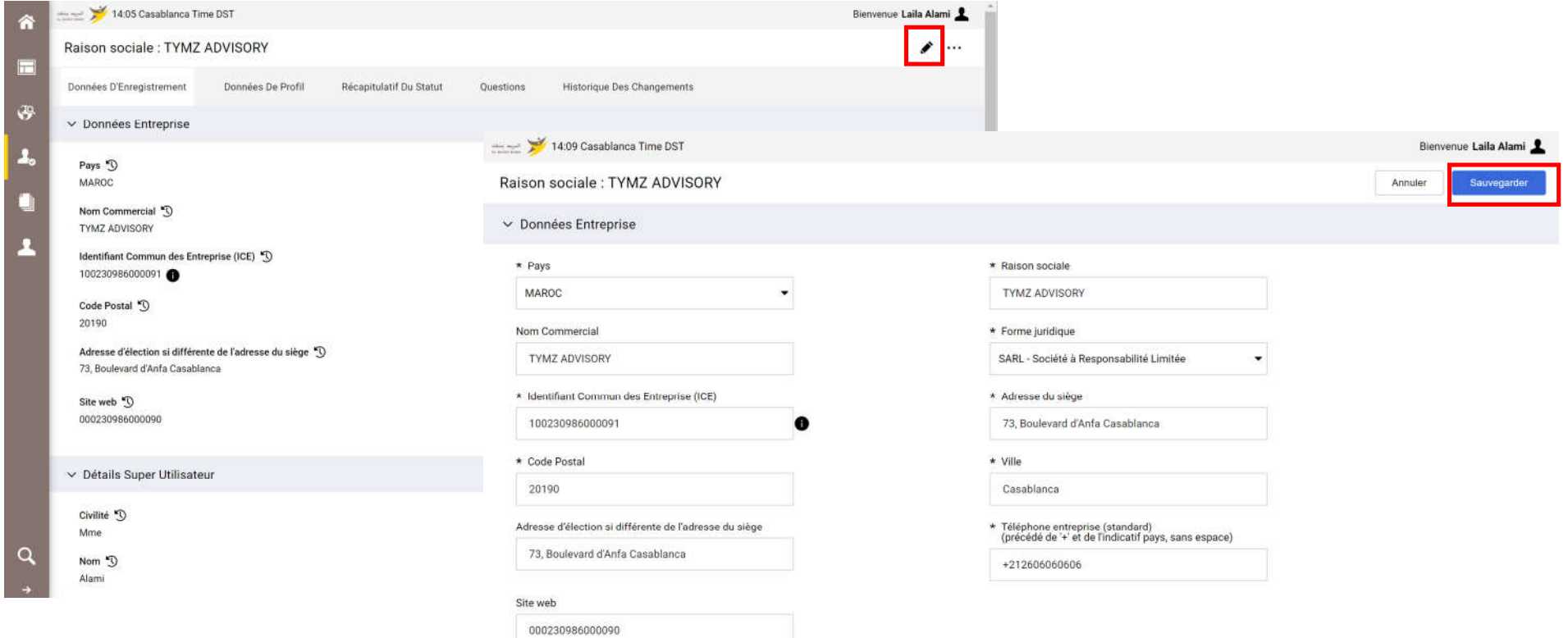

## C2 – Mise à jour de vos informations d'enregistrement

- o Cliquer sur « Modifier »
- o Mettre à jour les données contact principal => « Sauvegarder »

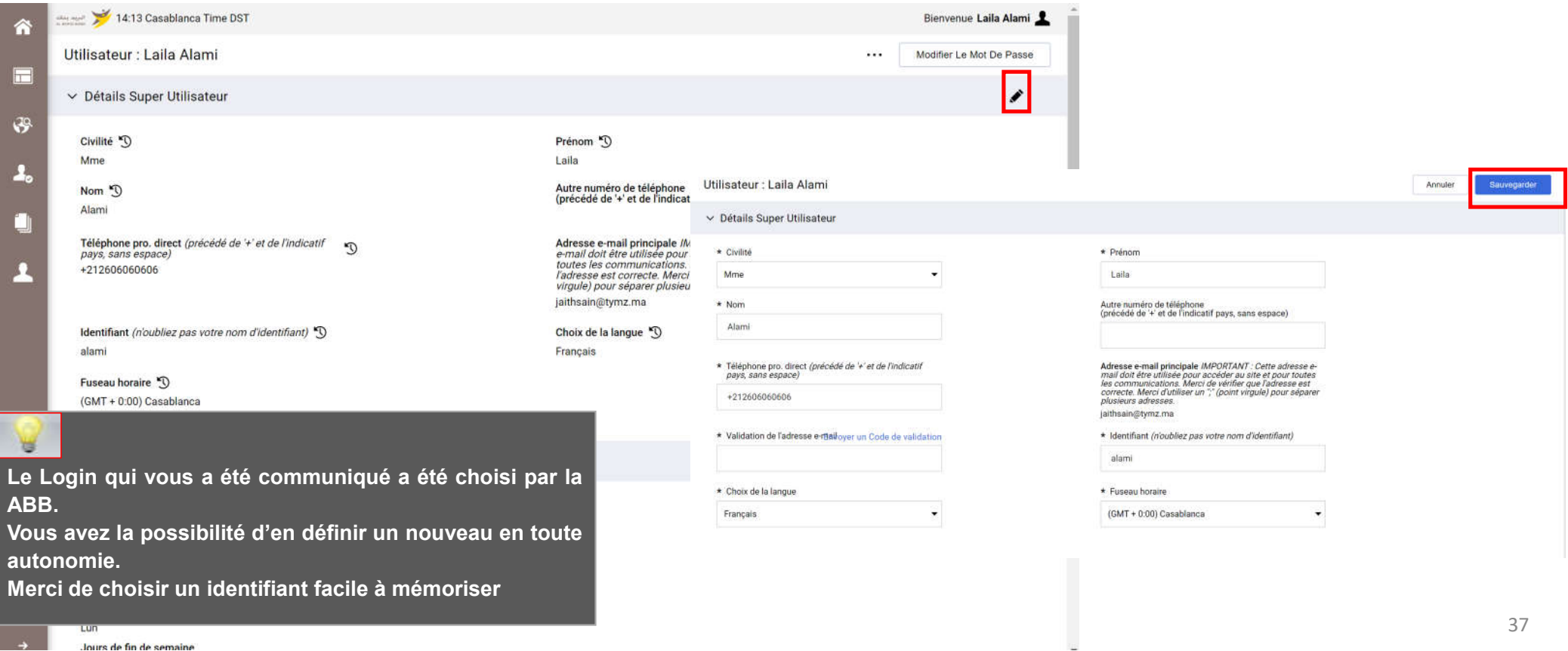

loure de fin de semair

D – Gestion de votre compte sur le portail

**D1 – Explication TdB**

D2 – Gestion des sous utilisateurs

D3 – Renseignement et mise à jour des données de catégorie(s)

## D1 – Explication TdB

- o Le fournisseur dispose d'un tableau de bord dédié à son activité avec ABB
- o Il a la possibilité de personnaliser ce TdB en termes d'affichage et de disposition via des « drag and drop »
- o Le fournisseur dispose également d'un accès direct à ses informations d'enregistrement et aux événements le concernant

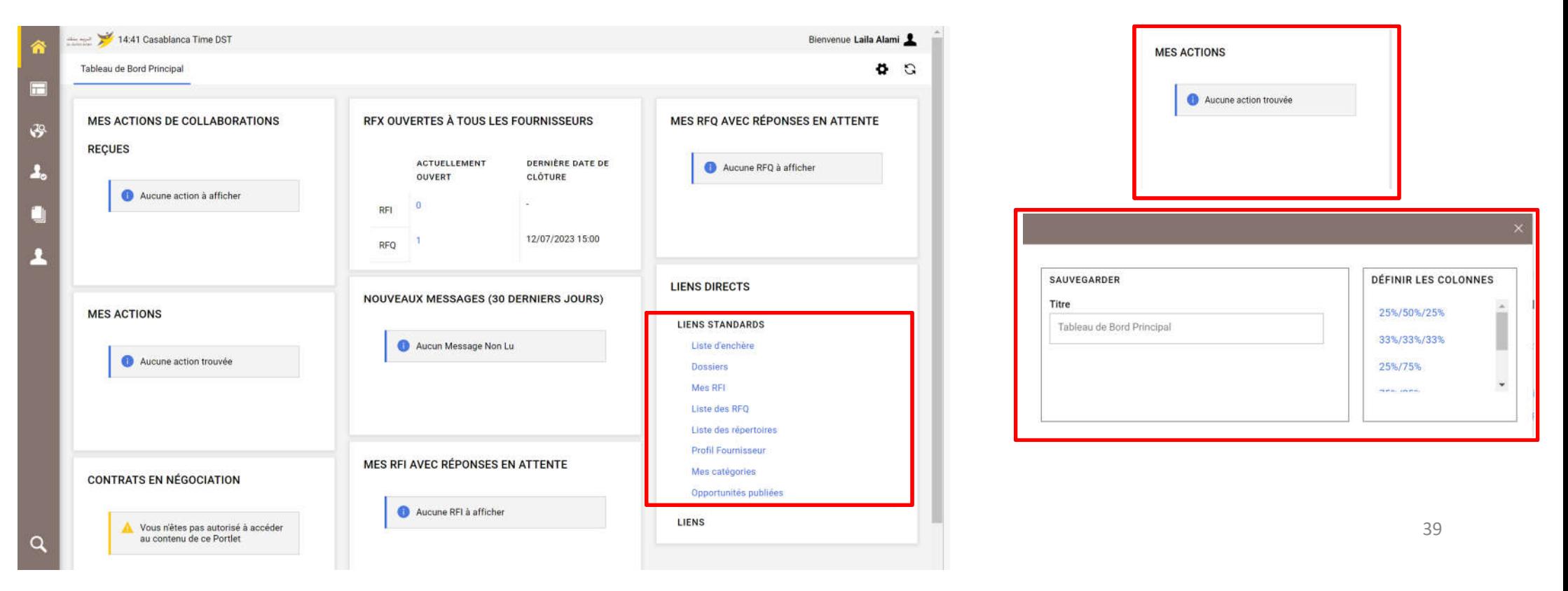

D – Gestion de votre compte sur le portail

D1 – Explication TdB

**D2 – Gestion des sous utilisateurs**

D3 – Renseignement et mise à jour des données de catégorie(s)

#### D2 – Gestion des sous utilisateurs

« Sauvegarder »

- o La gestion du compte fournisseur est délégué au contact principal désigné par le représentant de l'entreprise via la « Désignation Officielle ». Le contact principal a la possibilité d'ajouter des sous utilisateurs en toute autonomie
- o Accéder à « Gestion des utilisateurs » => « Gérer les utilisateurs » => « Utilisateurs » => Renseigner les informations demandées puis

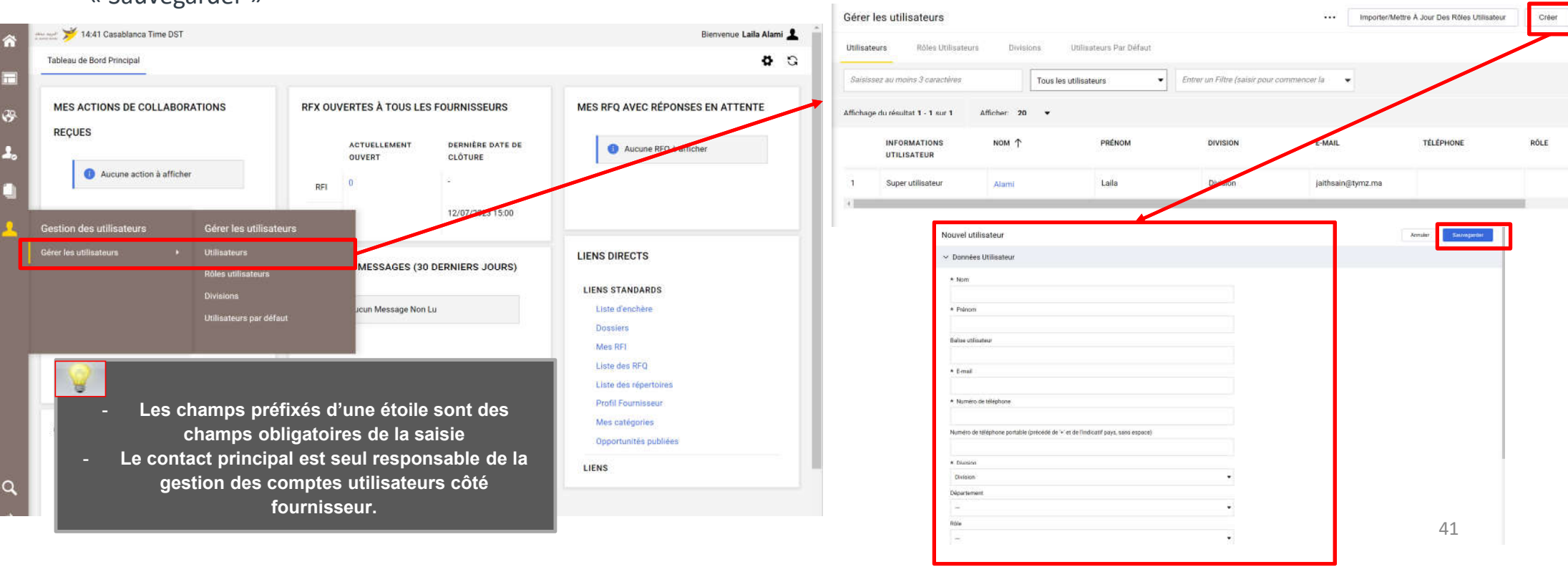

#### D2 – Gestion des sous utilisateurs

- o Une fois le sous utilisateur créé, le contact principal (Administrateur du compte côté fournisseur), ce dernier reçois un mail de notification avec son identifiant et son mot de passe pour accéder à la plateforme
- o le contact principal peut désormais définir les accès autorisés à ce nouvel utilisateur

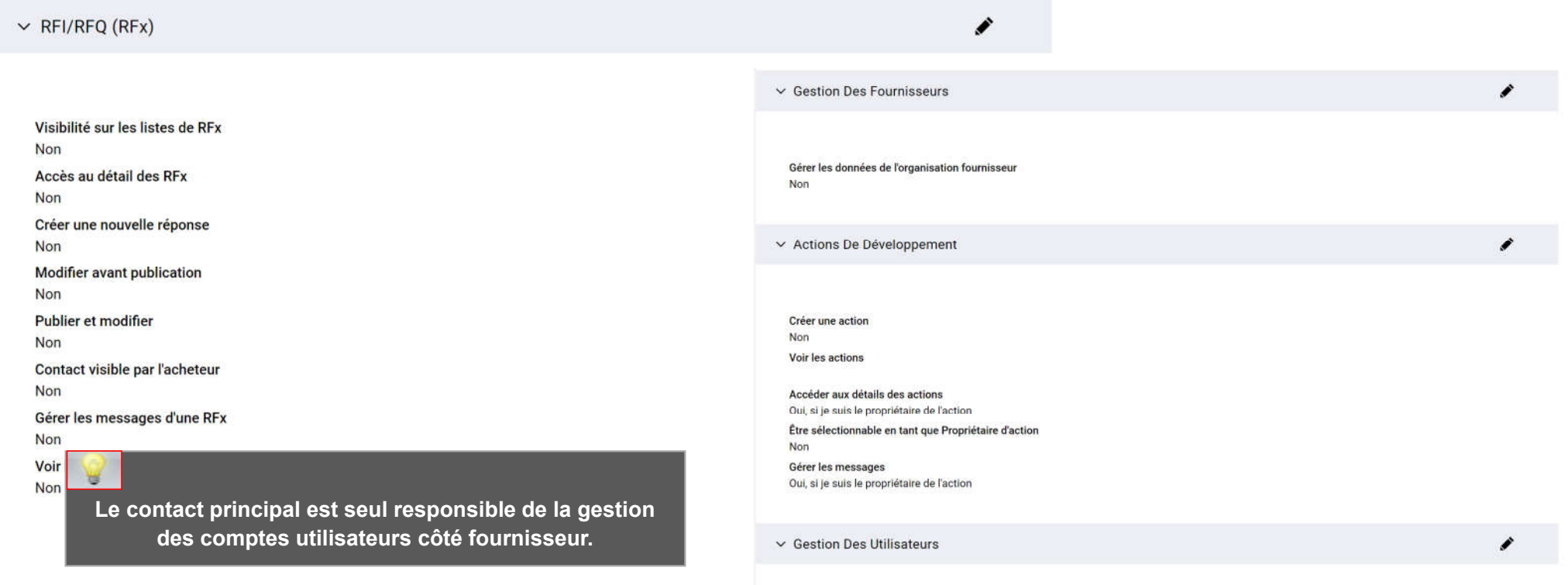

D – Gestion de votre compte sur le portail

D1 – Explication TdB

D2 – Gestion des sous utilisateurs

**D3 – Renseignement et mise à jour des données de catégorie(s)**

## D3 – Renseignement et mise à jour des données de catégorie(s)

Lors de sa première connexion, le fournisseur peut accéder aux catégories depuis l'onglet « Mon organisation » => « Mes catégories »

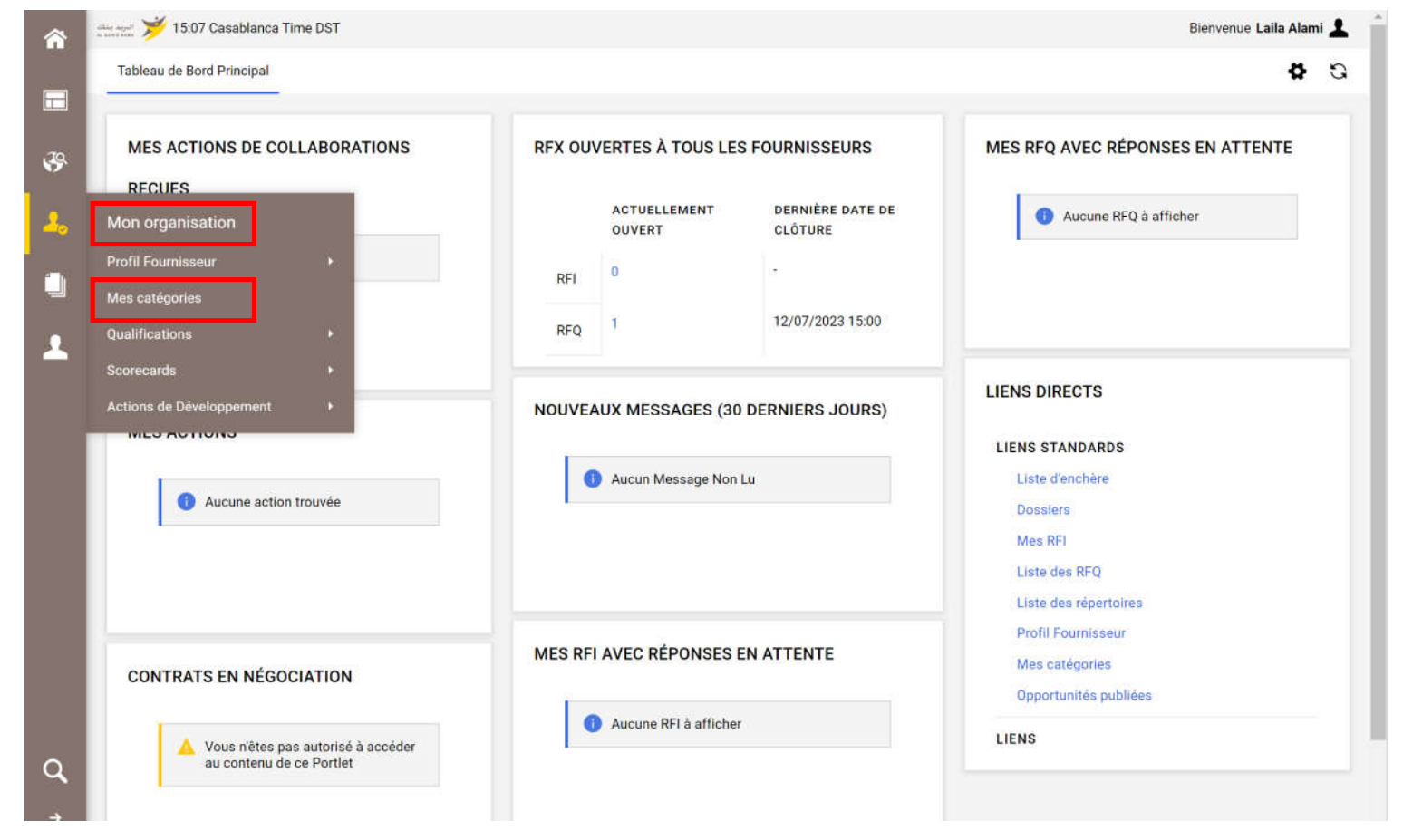

44

## D3 – Renseignement et mise à jour des données de catégorie(s)

o Pour définir de nouvelles catégories => Cliquer sur « Ajouter une classification »

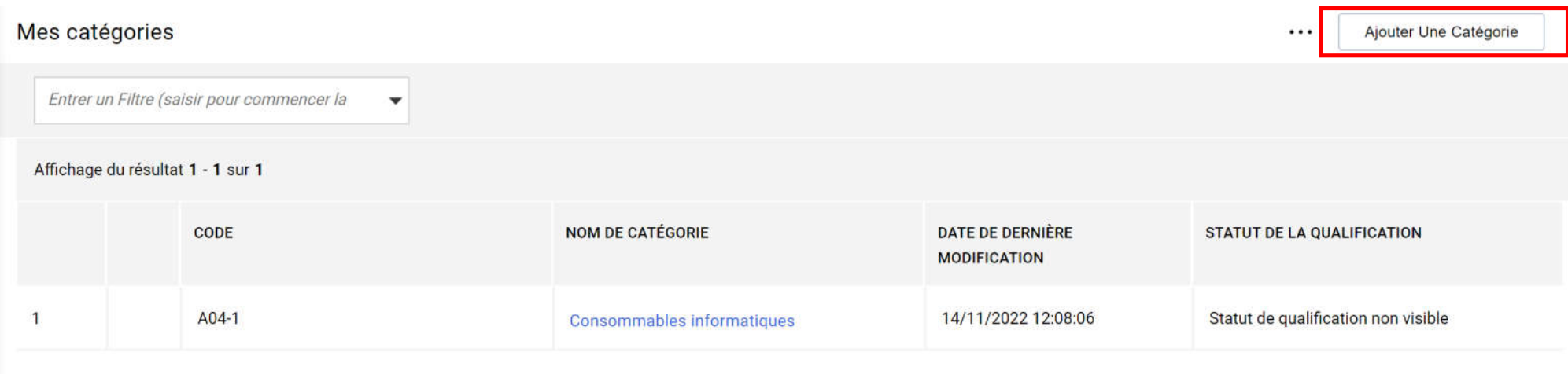

## D3 – Renseignement et mise à jour des données de catégorie(s)

Le fournisseur a la possibilité de choisir de nouvelles catégories :

- o Sélectionner les catégories sur lesquelles vous souhaitez travailler
- o Cliquer sur « Confirmer la sélection en cours »

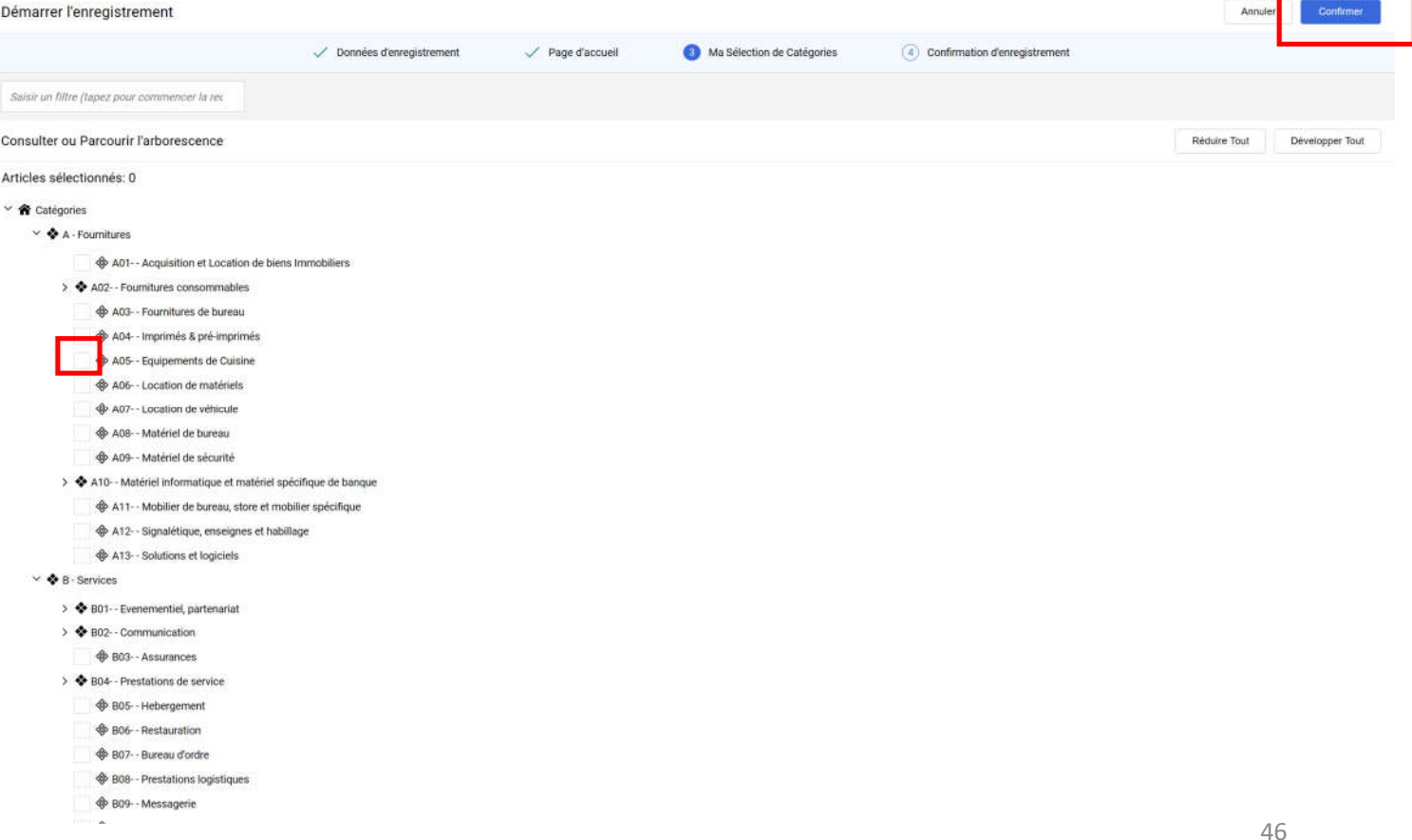

**E1 – Réception du mail d'invitation à une RFQ** E – Réponse à une RFX (Sur invitation)

E2 – Réponse à une RFQ

E3 – Réponse à une RFI

E4 – Publication de la réponse

#### Réponse à une RFQ Public

o l'AO s'affiche au public sur le lien de la plateforme

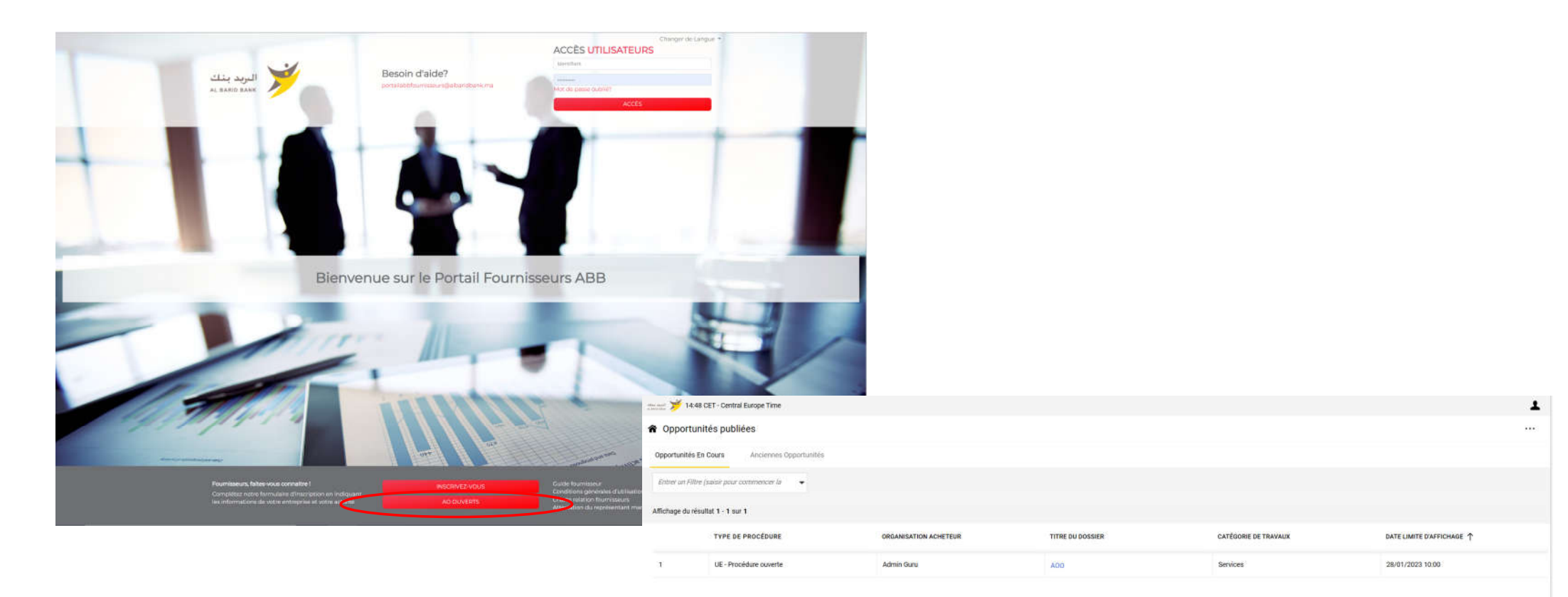

## E1 – Réception du mail d'invitation à une RFQ

Le fournisseur reçoit un mail d'invitation à participation à une RFQ

#### Auto-invitation à RFQ - Demande de cotation Code ABB 2022 293 sur Al Barid Bank

Cher fournisseur,

Vous vous êtes invité avec succès à la RFQ - Demande de cotation suivante organisée par Admin Guru sur Al Barid Bank :

Type : RFQ - Demande de cotation Code: ABB 2022 293 Titre : RFQ Multi lot restreint parallèle Code du dossier : DOSSIER\_2022\_293 Titre du dossier : Petits achats multi-lot commission

**IMPORTANT:** 

Pour participer à la RFQ - Demande de cotation, vous devez à présent créer et envoyer une réponse à l'acheteur. Les instructions sont fournies cidessus. Le délai d'envoi des réponses pour la RFQ - Demande de cotation est le :

Date: 11 nov., 2022 Heure: 12:12 (CET - Central Europe Time)

Il est important de respecter le délai indiqué ci-dessus car Les réponses en retard ne seront pas forcément acceptés et vous risquez d'être exclu de cette RFO - Demande de cotation

Pour visualiser les détails de la RFQ - Demande de cotation, veuillez cliquer sur le lien suivant et saisir votre identifiant et votre mot de passe : https://albaridbank.tlh-prep.app.jaggaer.com/esop/guest/login.do?gvu=4006296301846122F884

E – Réponse à une RFQ (Sur invitation)

E1 – Réception du mail d'invitation à une RFQ

**E2 – Réponse à une RFQ**

E3 – Réponse à une RFI

E4 – Publication de la réponse

# E2 – Réponse à une RFQ

Le fournisseur invité accède à la consultation sur la plateforme au niveau de l'onglet liste des RFQ

o Cliquer sur la consultation

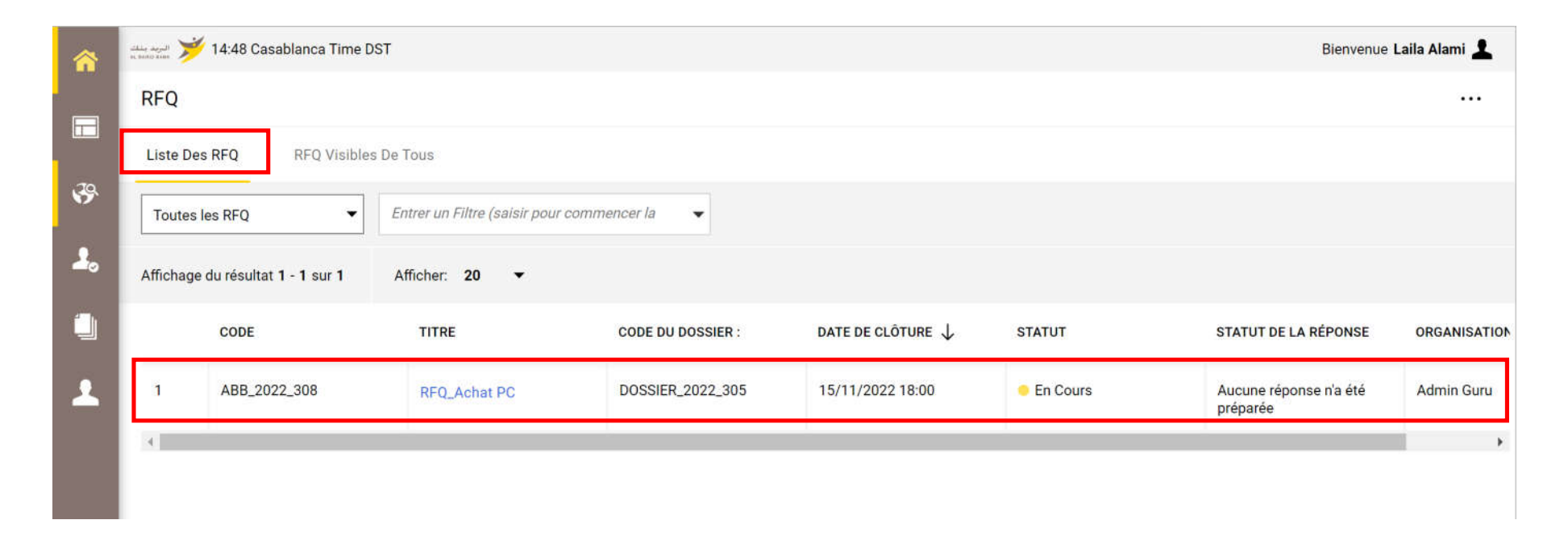

# E2 – Réponse à une RFQ

o Dans le menu Détail de la consultation => Prendre connaissance des Modalités de la consultation et des Pièces jointes transmises par l'acheteur

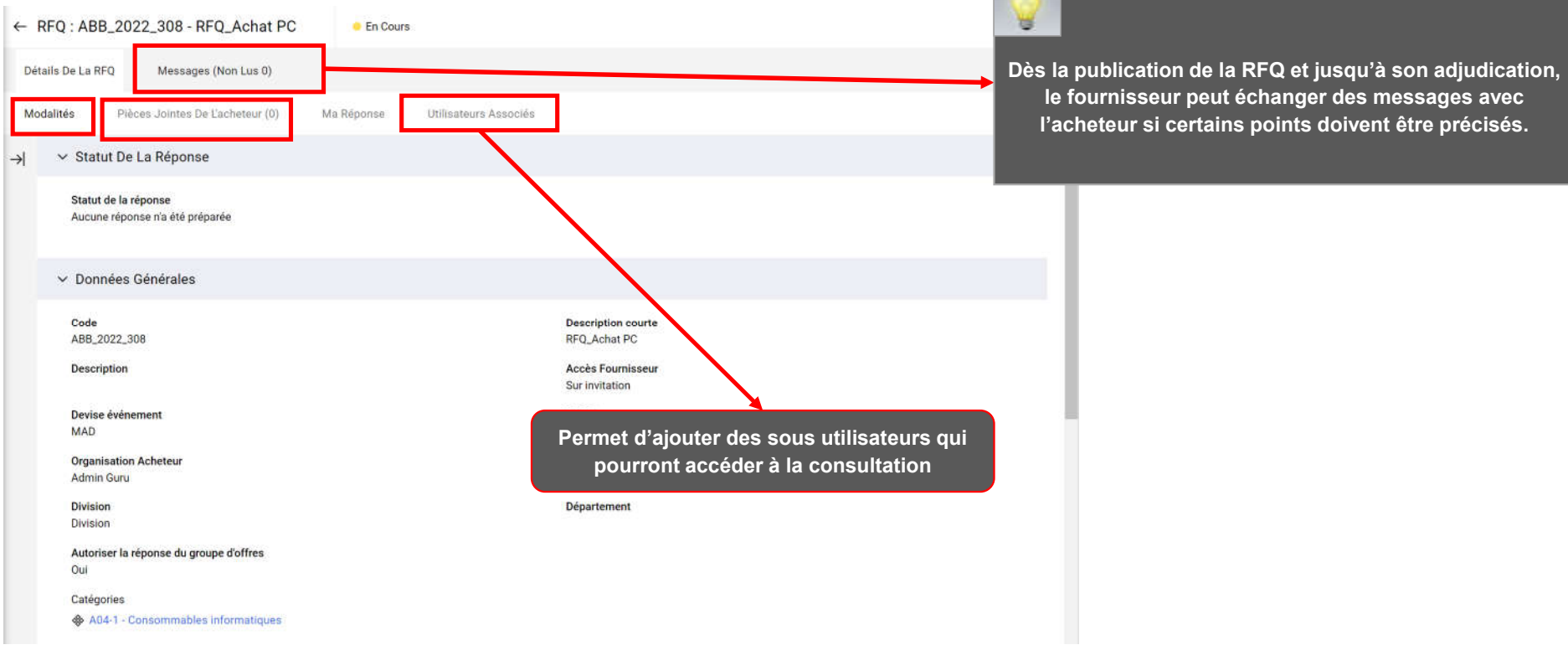

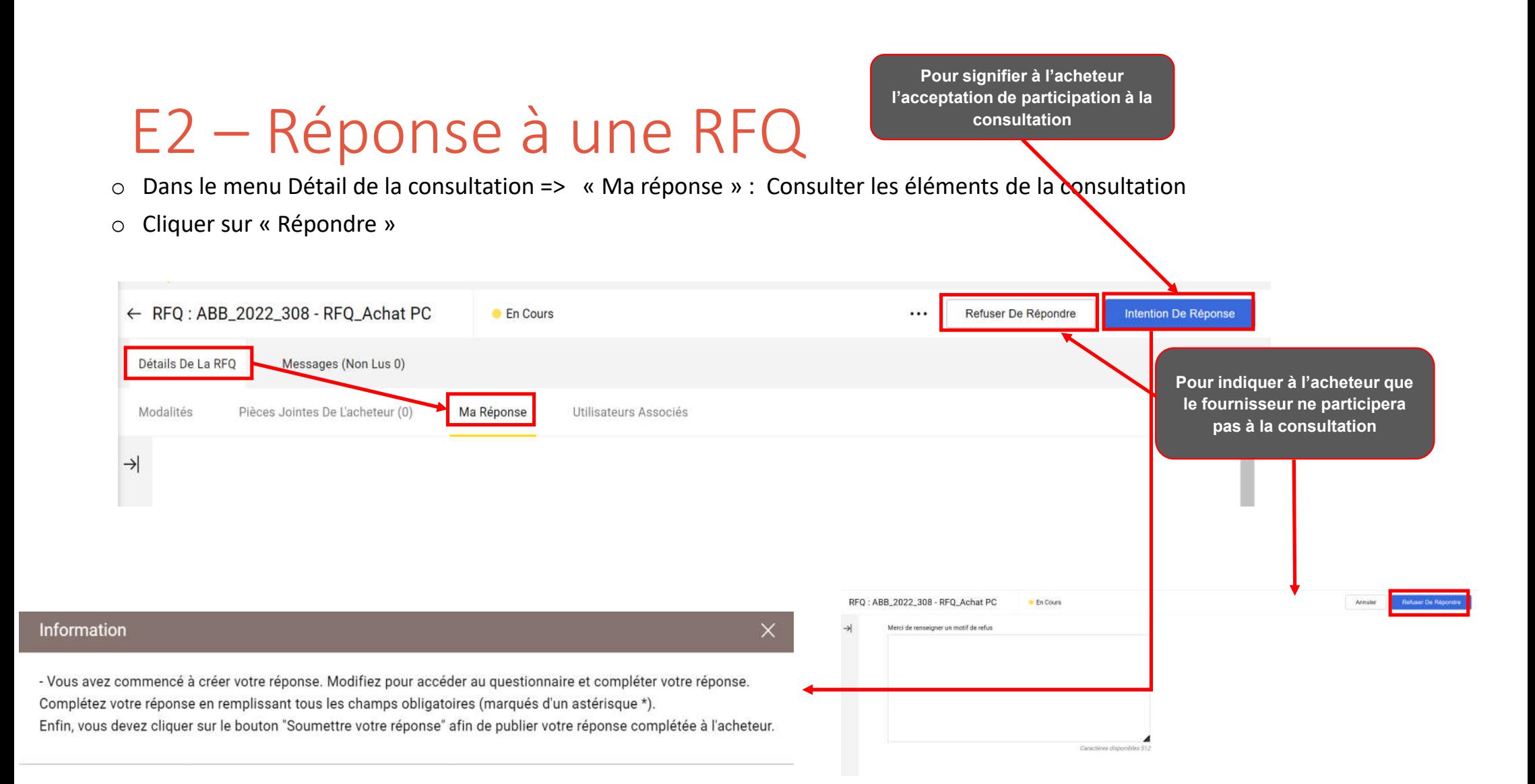

### E2 – Réponse à une RFQ

Pour répondre à la consultation => Cliquer sur « L'icône Modifier la réponse » à chacune des grilles

- o Renseigner les éléments de réponses à la consultation (les champs marqués d'une \* sont obligatoires. Il ne sera pas possible de publier la réponse si ces champs ne sont pas renseignés )
- o Cliquer sur « Sauvegarder et fermer »

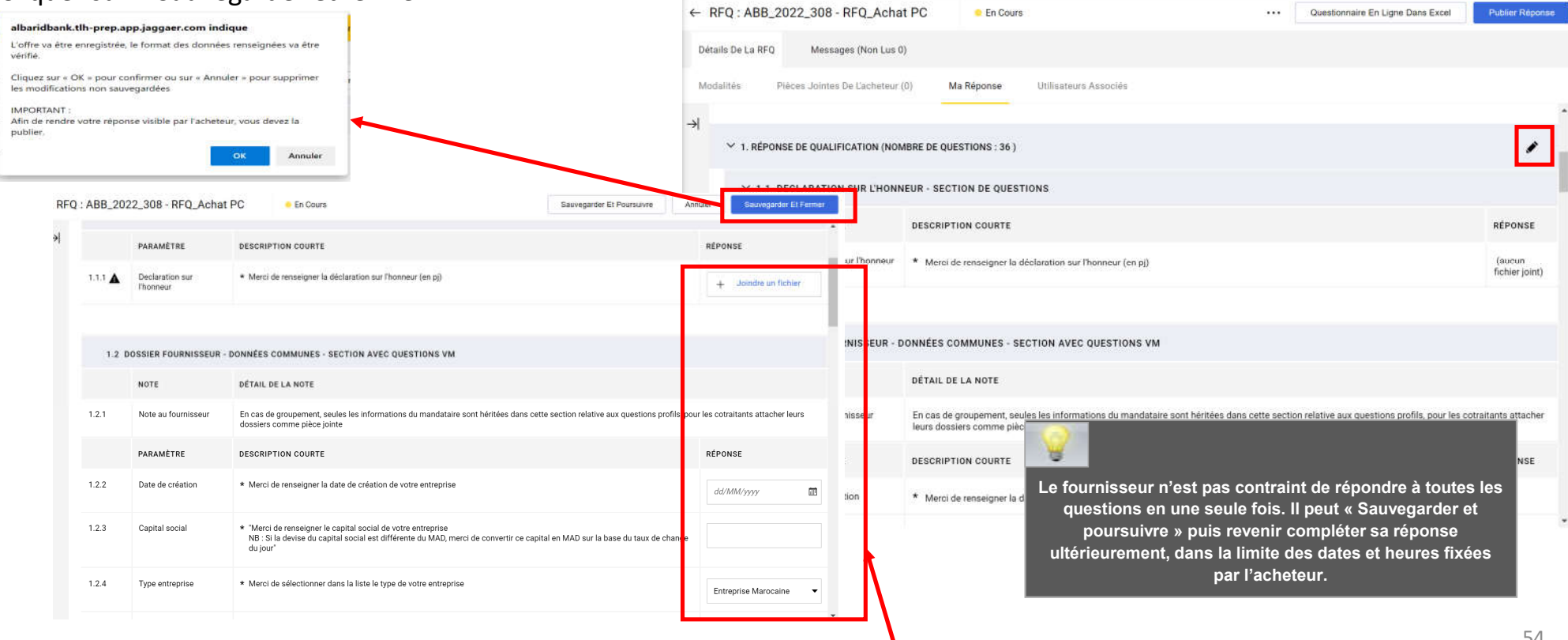

Il est important de respecter le format de réponse exigé par ABB : Pièce Jointe, Numérique, Texte, Date…etc.

E – Réponse à une RFQ (Sur invitation)

E1 – Réception du mail d'invitation à une RFQ

E2 – Réponse à une RFQ

**E3 – Réponse à une RFI**

E4 – Publication de la réponse

# E2 – Réponse à une RFI

Le fournisseur invité accède à la consultation sur la plateforme au niveau de l'onglet liste des RFI

#### o Cliquer sur la consultation

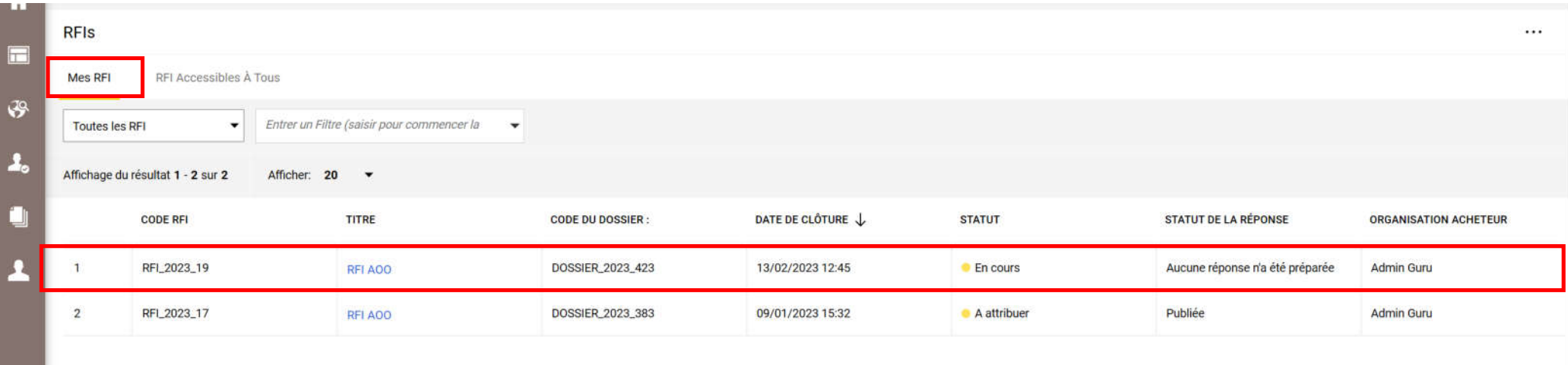

# E2 – Réponse à une RFI

o Dans le menu Détail de la consultation => Prendre connaissance des Modalités de la RFI et des Pièces jointes transmises par l'acheteur

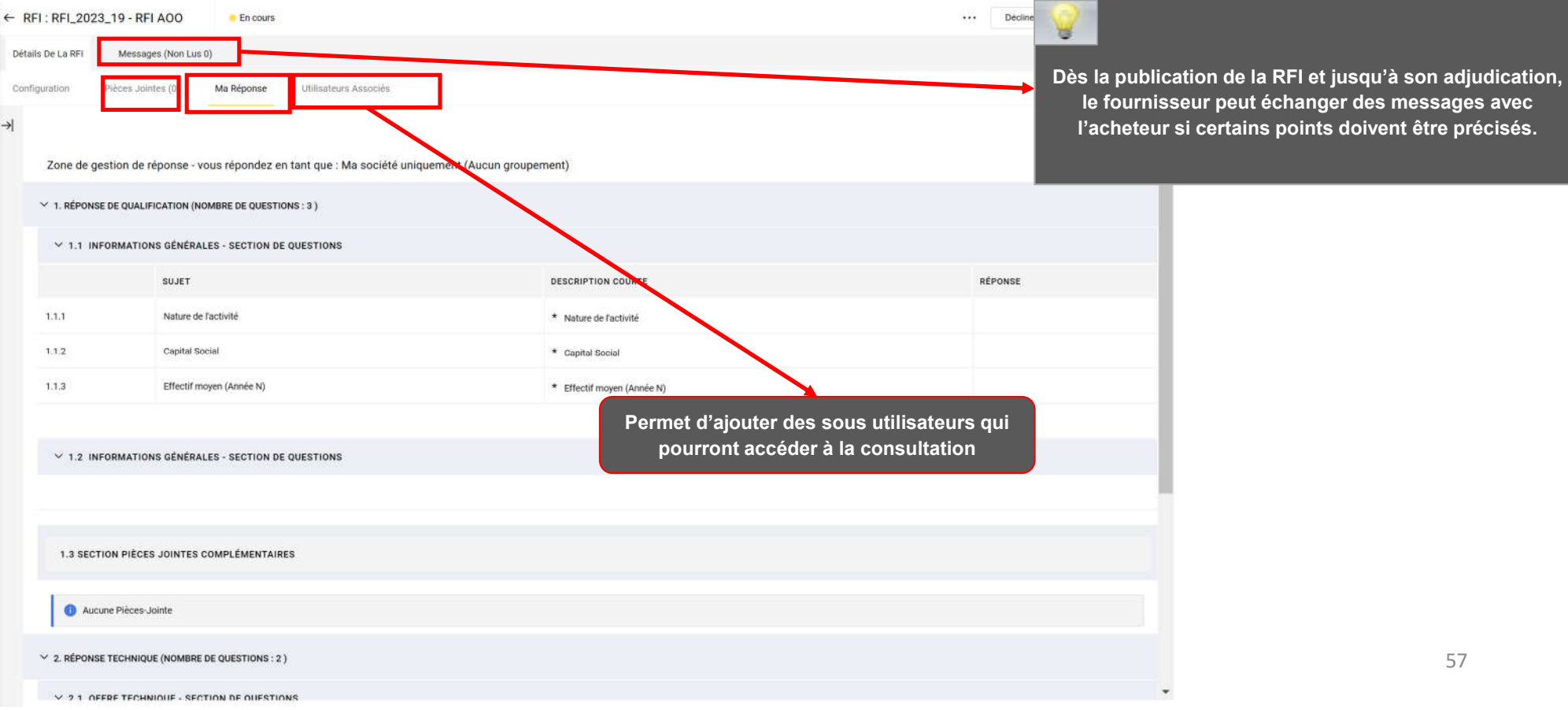

#### Pour signifier à l'acheteur l'acceptation de participation à la E2 – Réponse à une RFI consultationo Dans le menu Détail de la consultation => « Ma réponse » : Consulter les éléments de la consultation o Cliquer sur « Répondre » ← RFI: RFI\_2023\_19 - RFI AOO **En cours** Décliner Intention De Répons Messages (Non Lus 0) Détails De La RFI Ma Réponse Configuration Pièces Jointes Utilisateurs Associés Pour indiquer à l'acheteur que  $\rightarrow$ le fournisseur ne participera pas à la consultation Zone de gestion de réponse - vous répondez en tant que : Ma société uniquement (Aucun groupement) Zone de gestion de réponse - vous répondez en tant que :  $\times$ Pour répondre en tant que groupe d'appel d'offres, il faut configurer la zone gérer le groupe d'offres REL: REL 2023 19 - RELAOD **Encours Cleating** Mars de renssigner un molif de ratur. Sélectionnez le type de réponse Ma société uniquement (Aucun groupement) Groupement (Non défini / autre type) Annuler Sauvegarder 58

### E2 – Réponse à une RFI

Pour répondre à l'RFI => Cliquer sur « L'icône Modifier la réponse » à chacune des grilles

- o Renseigner les éléments de réponses à la consultation (les champs marqués d'une \* sont obligatoires. Il ne sera pas possible de publier la réponse si ces champs ne sont pas renseignés )
- o Cliquer sur « Sauvegarder et fermer »

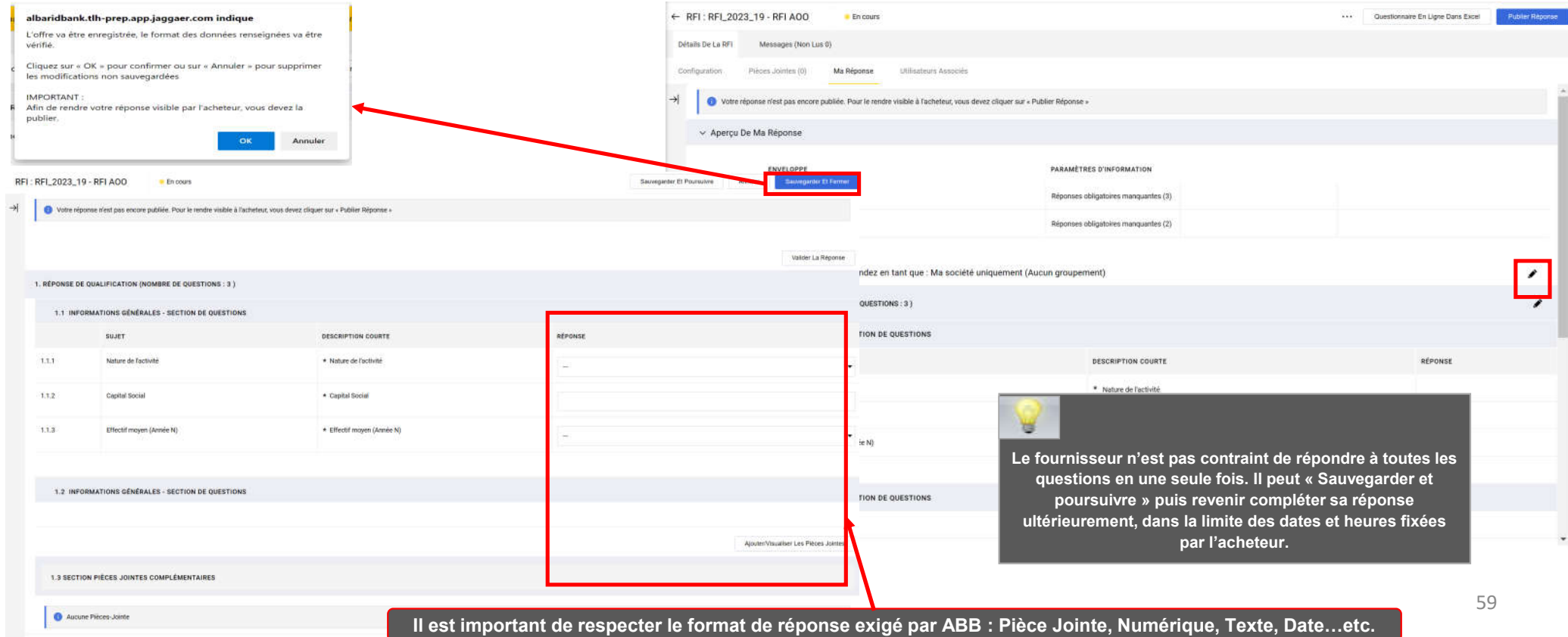

E – Réponse à une RFQ (Sur invitation)

E1 – Réception du mail d'invitation à une RFQ

E2 – Réponse à une RFQ

E3 – Réponse à une RFI

**E4 – Publication de la réponse**

# E3 – Publication de la réponse

Une fois les éléments de la consultation renseignés :

o Cliquer sur « Publier réponse » pour communiquer vos éléments de réponse à l'acheteur

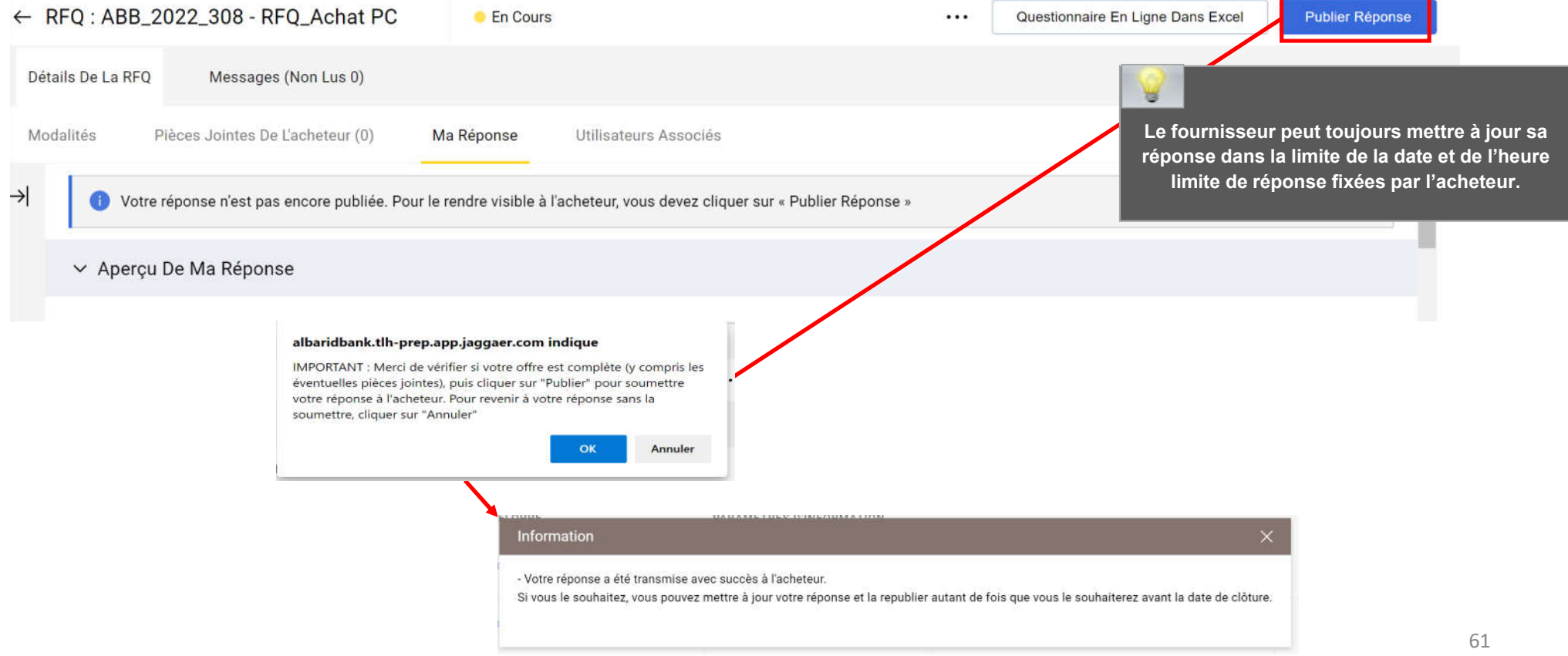

# E3 – Publication de la réponse

Le fournisseur reçoit un mail de confirmation d'envoi de sa réponse à l'acheteur

Envoi réussi de Réponse à RFQ - Demande de cotation Code ABB 2022 308 sur Al Barid Bank

Cher fournisseur,

Cet e-mail confirme que vous avez envoyé votre réponse avec succès à RFQ - Demande de cotation sur Al Barid Bank

Type: RFQ - Demande de cotation Code: ABB 2022 308 Titre : RFQ Achat PC Date de La réponse : 15 nov., 2022 15:50 (Casablanca Time DST)

Pour visualiser les détails de la RFQ - Demande de cotation et revoir votre réponse :

- Connectez-vous à https://albaridbank.tlh-prep.app.jaggaer.com
- Entrez votre identifiant et votre mot de passe :
- Accédez à RFQ Demande de cotation
- Cliquez sur RFQ Demande de cotation Code ABB 2022 308 pour visualiser les détails de la RFQ Demande de cotation

Pour modifier et renvoyer votre réponse à la RFQ - Demande de cotation:

- Cliquez sur "Editer" une réponse
- Editez votre réponse suivant besoin
- Cliquez sur "Conserver les modifications" pour enregistrer La réponse
- Cliquez sur Envover des modifications pour envover votre réponse à l'acheteur

F – Demandes fournisseur

**F1 – Réclamation**

F2 – Demande de mise à jour

F3 – Demande d'attestation de référence

F4 – Prise en compte de la réponse ABB

### F1 – Demandes fournisseur - Réclamation

Le fournisseur peut émettre une réclamation via la plateforme :

o Dans le menu organisation, aller dans Profil fournisseur > Données de profil > Complémentaires (Demandes Fournisseurs)

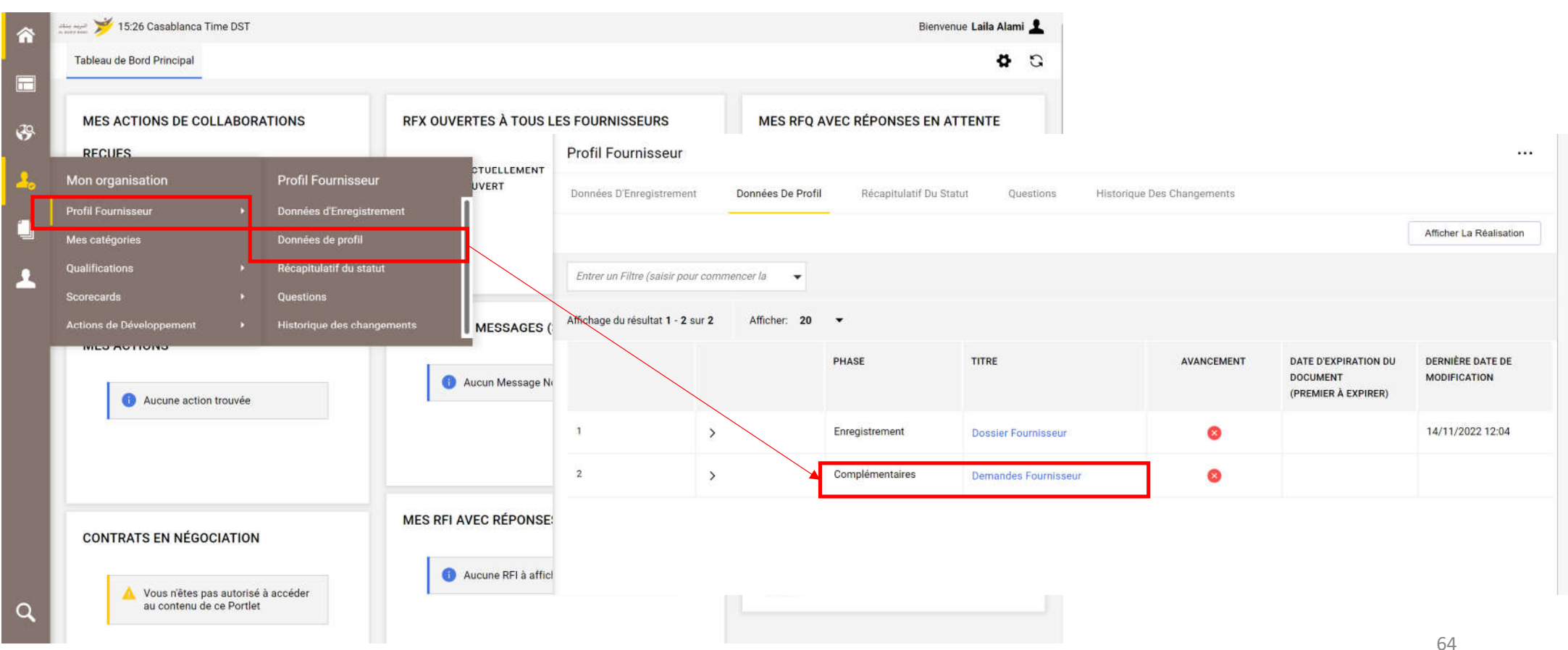

## F1 – Demandes fournisseur - Réclamation

Un formulaire de réclamation est disponible.

o Cliquer sur « Modifier » pour instruire la demande

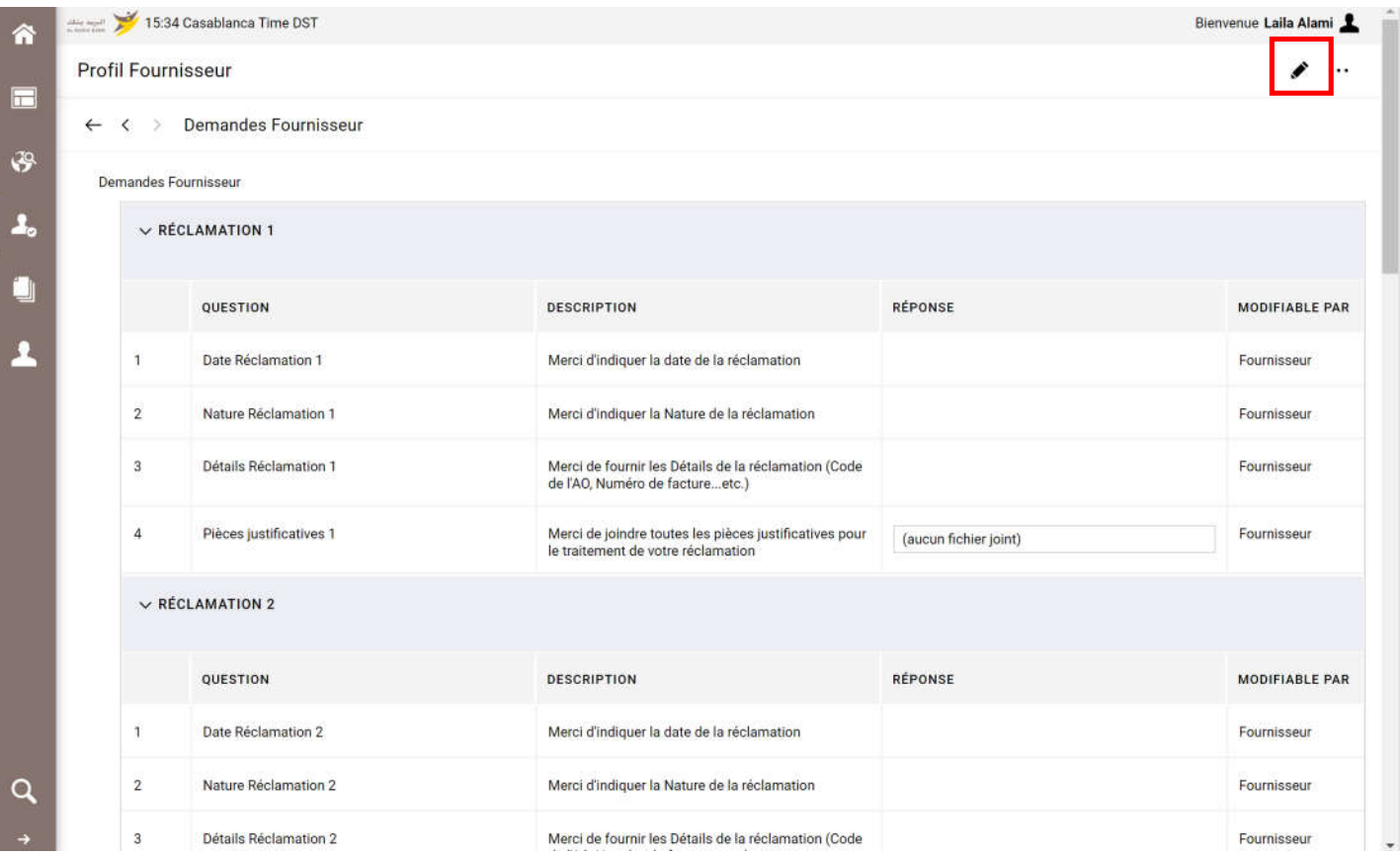

## F1 – Demandes fournisseur - Réclamation

- o Renseigner la demande
- o Cliquer sur « Sauvegarder»

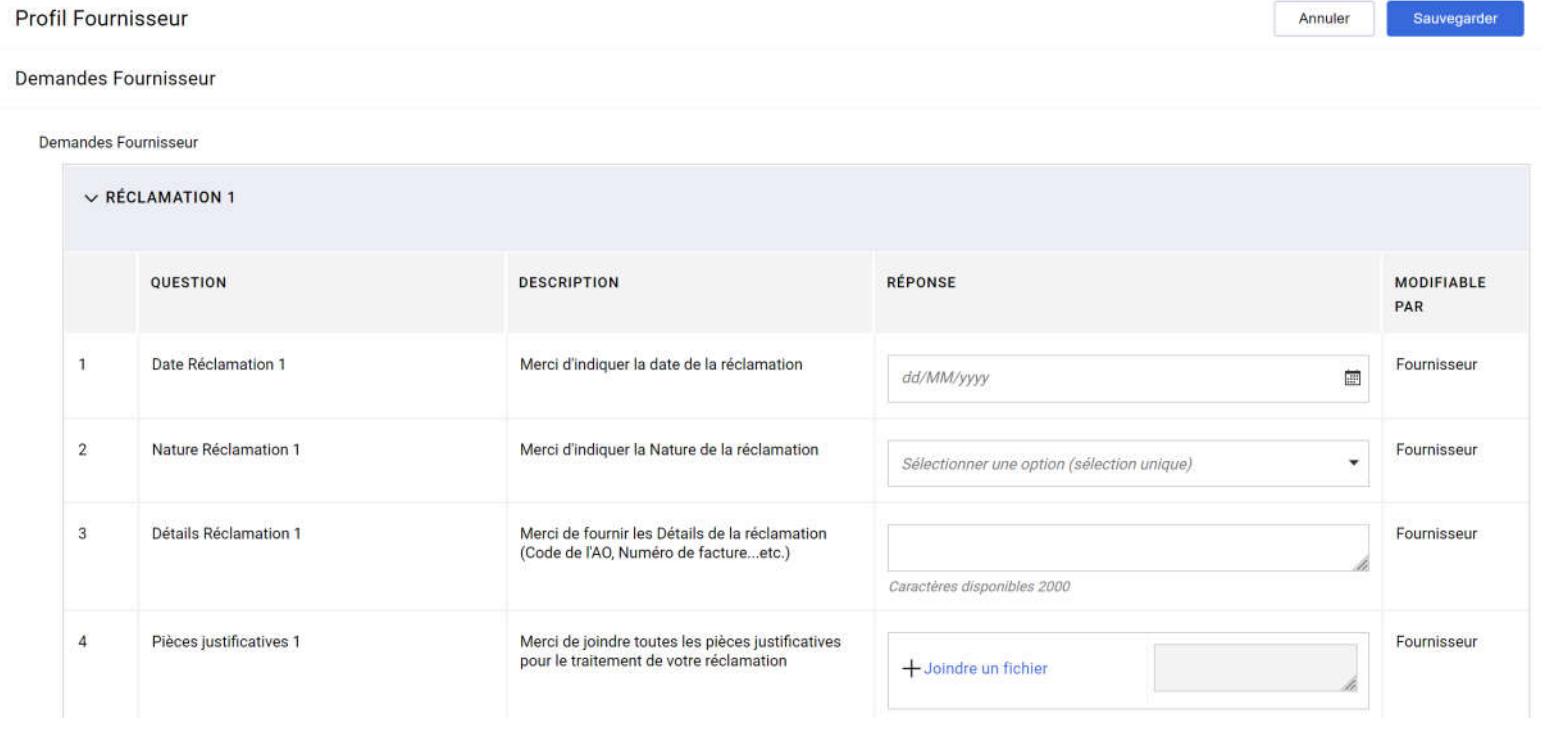

F – Demandes fournisseur

F1 – Réclamation

**F2 – Demande de mise à jour**

F3 – Demande d'attestation de référence

F4 – Prise en compte de la réponse ABB

## F2 – Demandes fournisseur – Demande de mise à jour

Un formulaire de demande de mise à jour est disponible.

o Cliquer sur « Modifier » pour instruire la demande

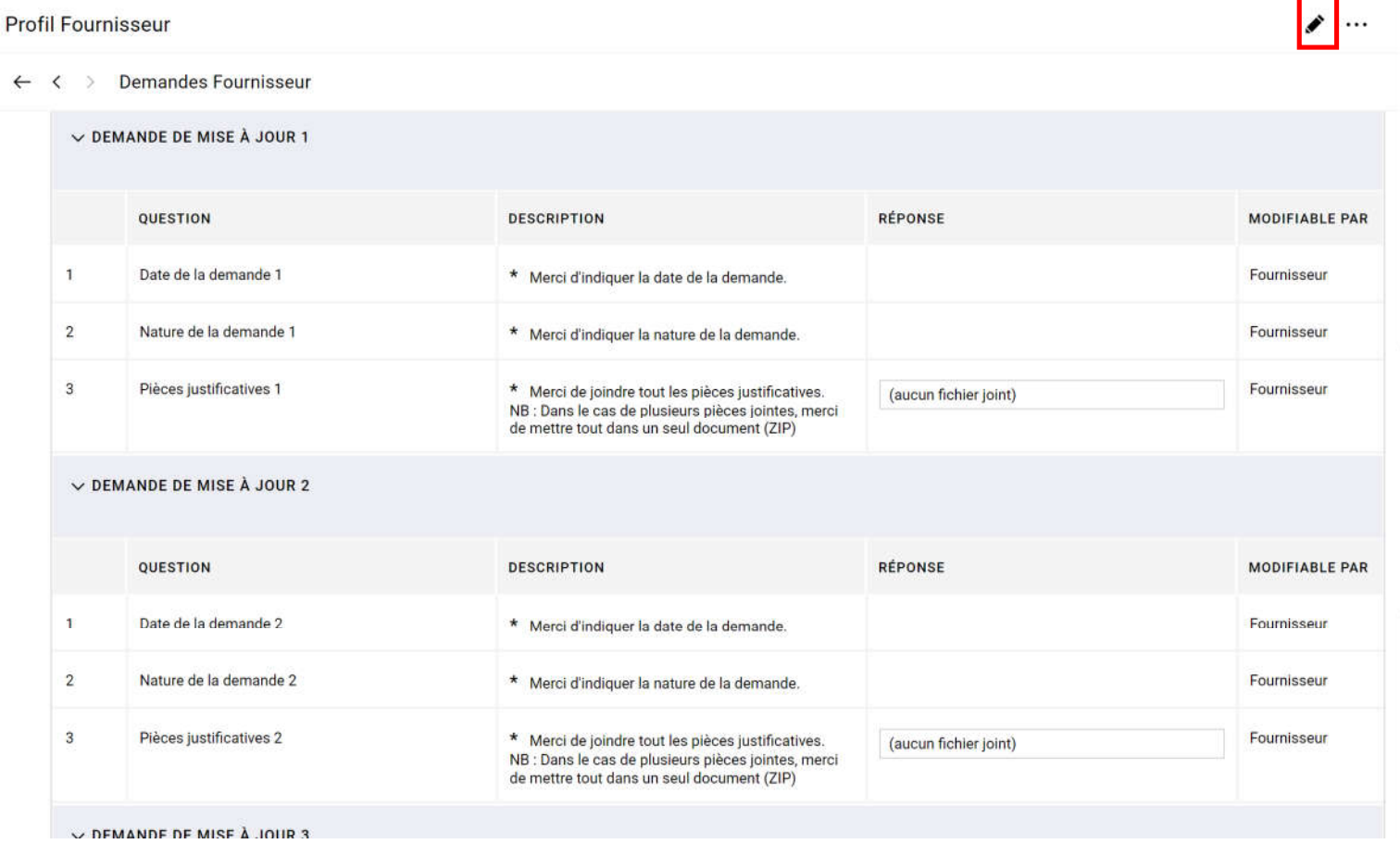

## F2 – Demandes fournisseur – Demande de mise à jour

#### o Renseigner la demande o Cliquer sur « Sauvegarder»**Profil Fournisseur** Annuler Sauvegarder **Demandes Fournisseur** V DEMANDE DE MISE À JOUR 1 RÉPONSE **QUESTION DESCRIPTION MODIFIABLE** PAR  $\overline{1}$ Date de la demande 1 \* Merci d'indiquer la date de la demande. Fournisseur 画 dd/MM/yyyy  $\overline{2}$ Nature de la demande 1 \* Merci d'indiquer la nature de la demande. Fournisseur Ï. Sélectionner options (sélection multiple possible)  $\mathbf{v}$  $\overline{3}$ Pièces justificatives 1 \* Merci de joindre tout les pièces justificatives. Fournisseur NB : Dans le cas de plusieurs pièces jointes. + Joindre un fichier merci de mettre tout dans un seul document  $(ZIP)$

F – Demandes fournisseur

F1 – Réclamation

F2 – Demande de mise à jour

**F3 – Demande d'attestation de référence**

F4 – Prise en compte de la réponse ABB

## F3 – Demandes fournisseur – Demande d'attestation de référence

Un formulaire de demande d'attestation de référence est disponible.

o Cliquer sur « Modifier » pour instruire la demande

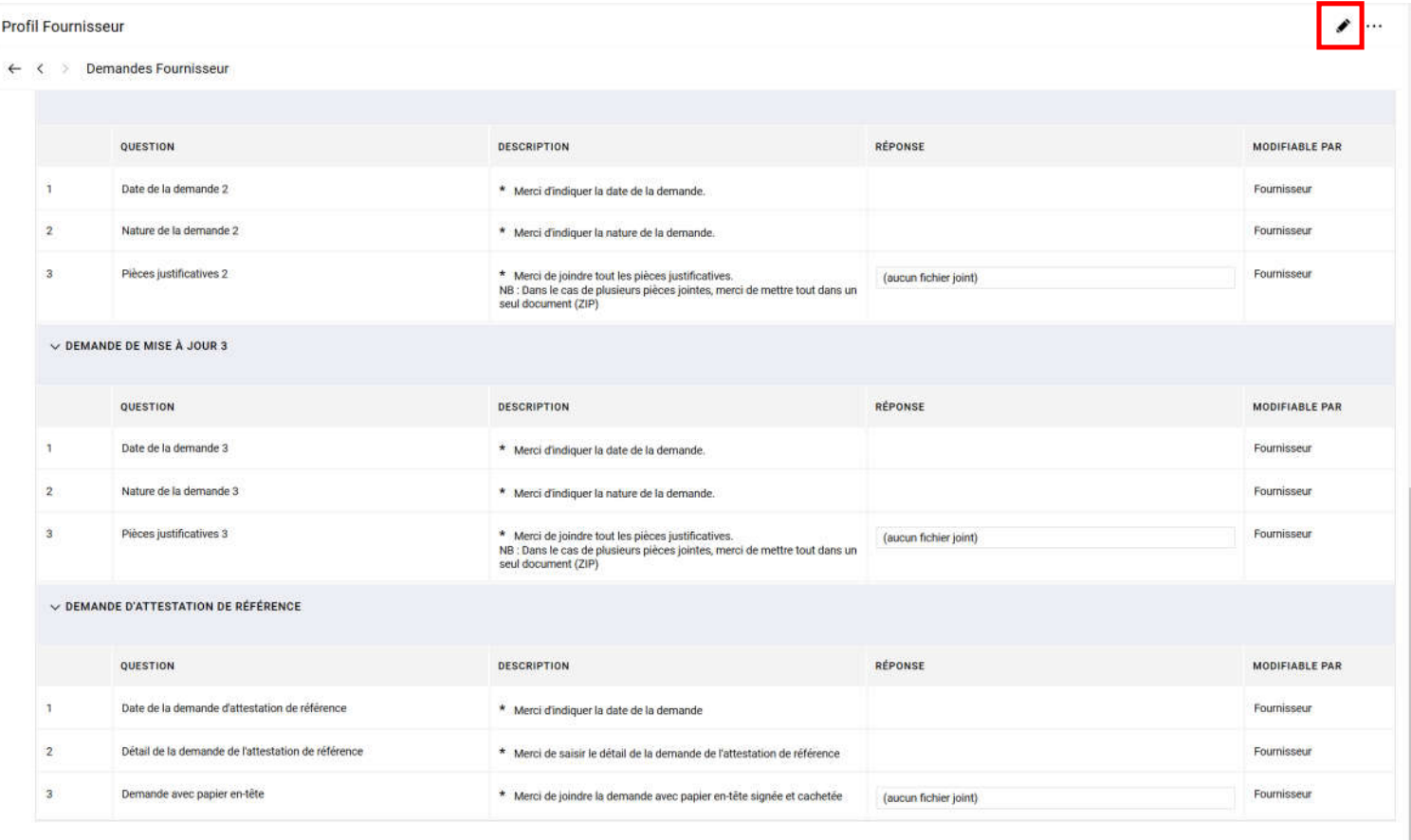

71
# F3 – Demandes fournisseur – Demande d'attestation de référence

- o Renseigner la demande
- o Cliquer sur « Sauvegarder »

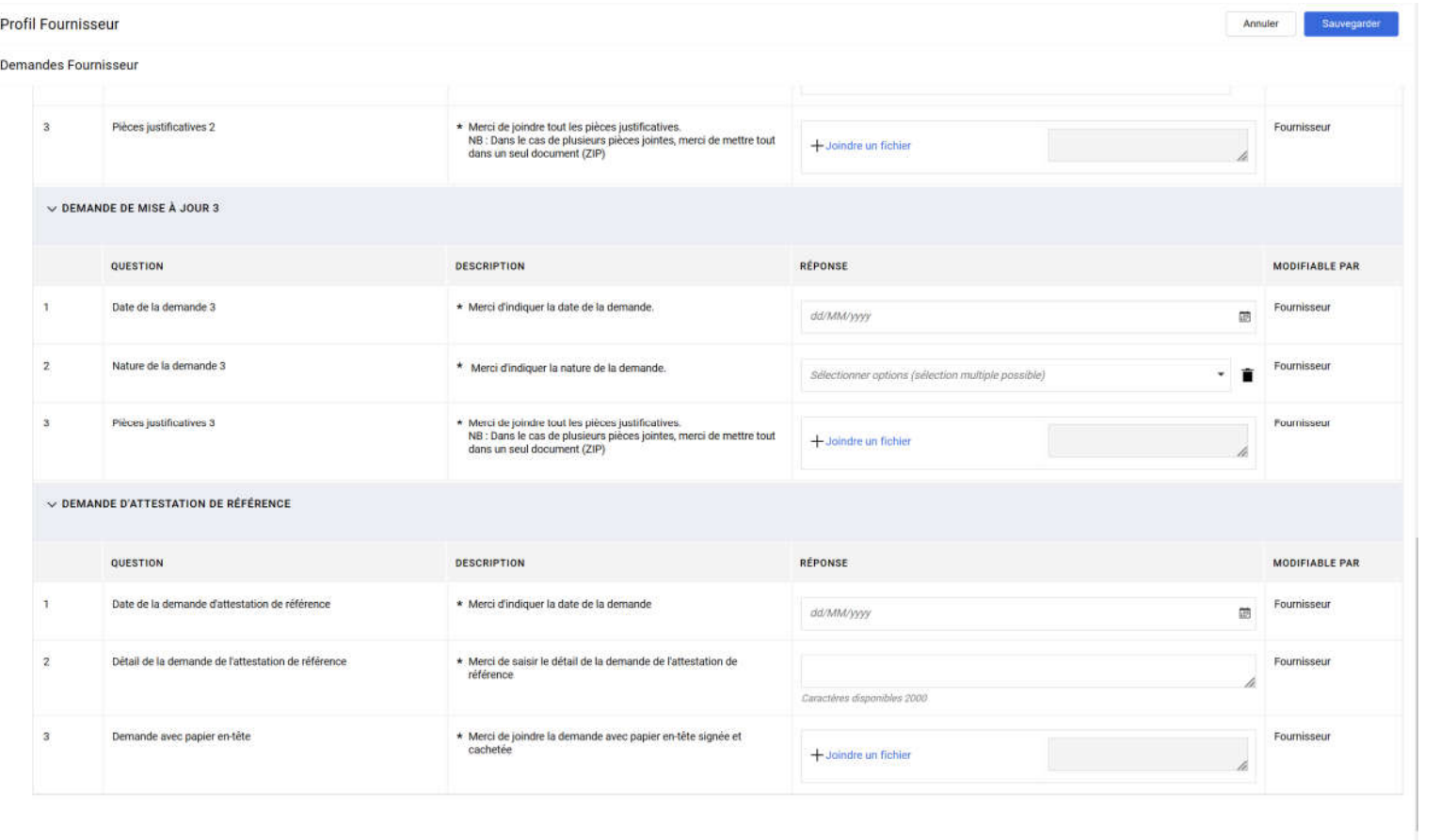

#### o Note:

Les demandes seront écraser au-delà de 3 demandes afin de permettre de rédiger les nouvelles.

# Agenda

F – Demandes fournisseur

F1 – Réclamation

F2 – Demande de mise à jour

F3 – Demande d'attestation de référence

**F4 – Prise en compte de la réponse ABB**

# F4 – Prise en compte de la réponse ABB

o Le fournisseur peut voir la réponse ABB via l'onglet « Actions de développement »

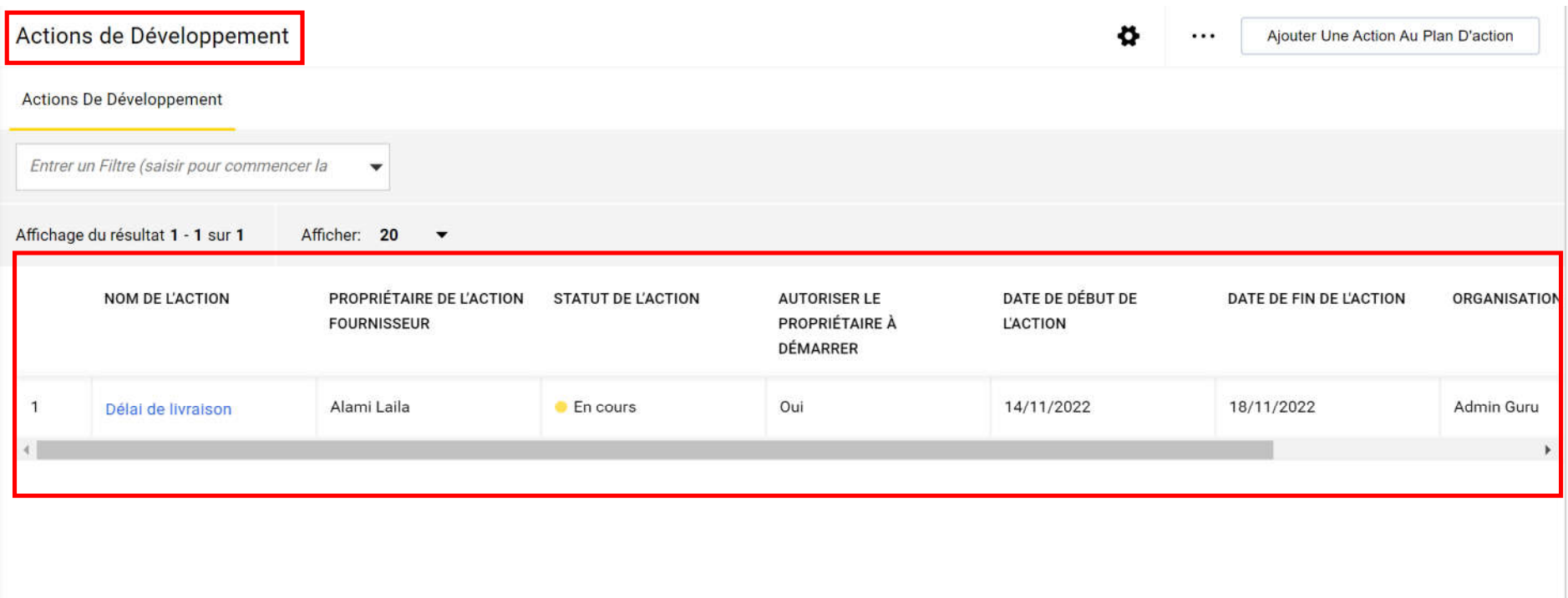

## F4 – Prise en compte de la réponse ABB

#### o Une messagerie est disponible au niveau du plan d'action

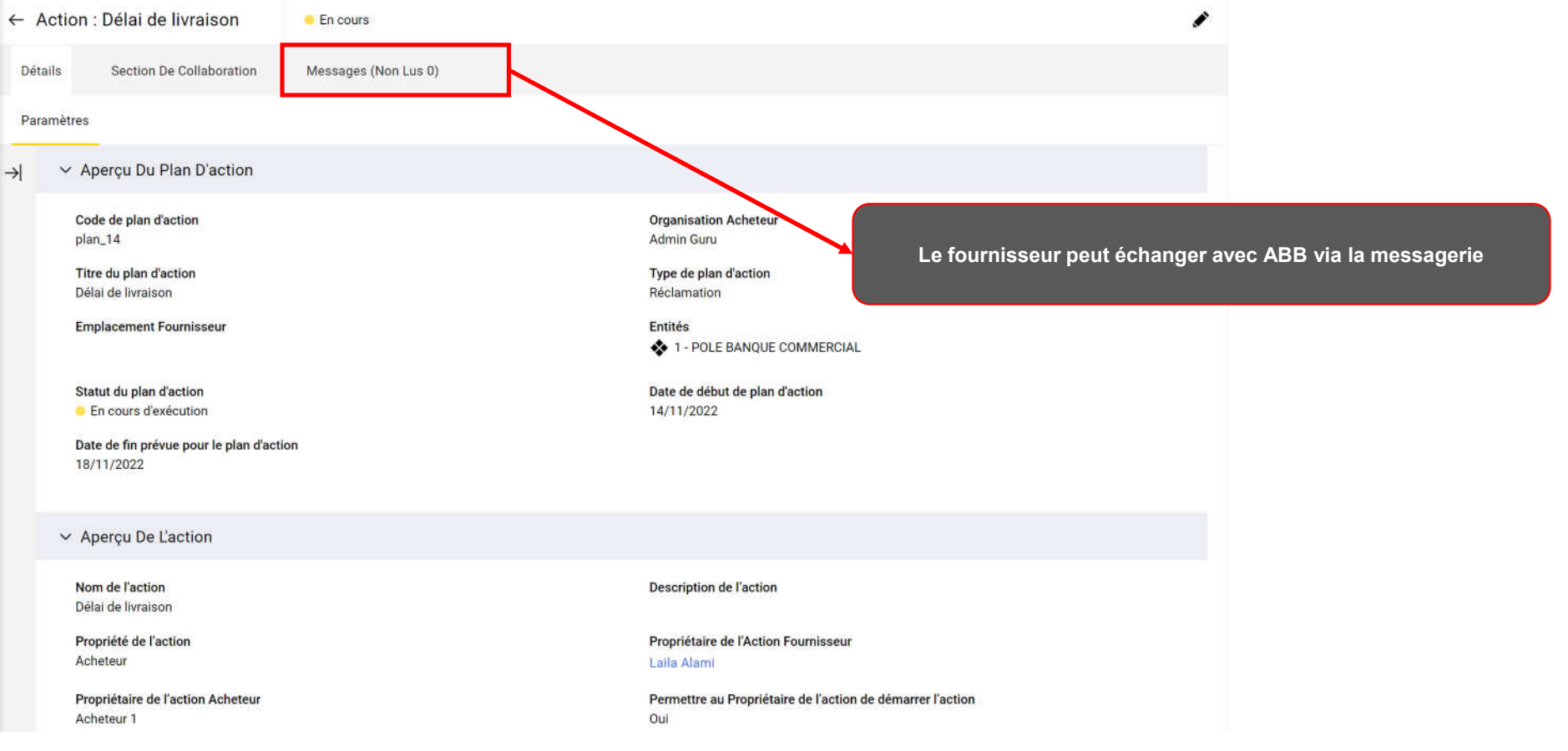

# F4 - Prise en compte de la réponse ABB

#### o Aperçu du formulaire de collaboration

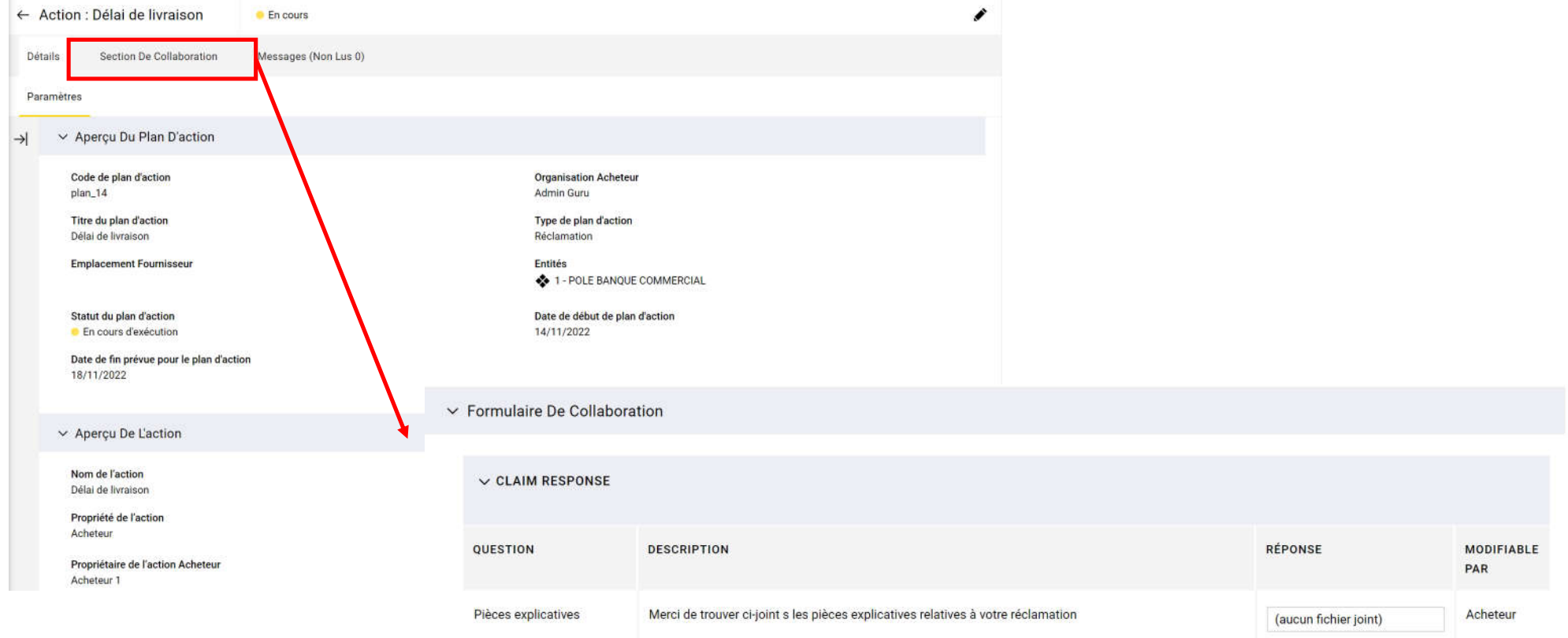

# Agenda

G – Réponse à une demande de modification des données de profil

### G – Réponse à une demande de modification des données de profil

Le fournisseur invité à la modification accède à sa boîte mail pour trouver le lien qui permet d'atterrir sur la plateforme au niveau de l'onglet Qualifications > Qualifications modifiables

o Cliquer sur le lien et saisissez votre identifiant et mot de passe

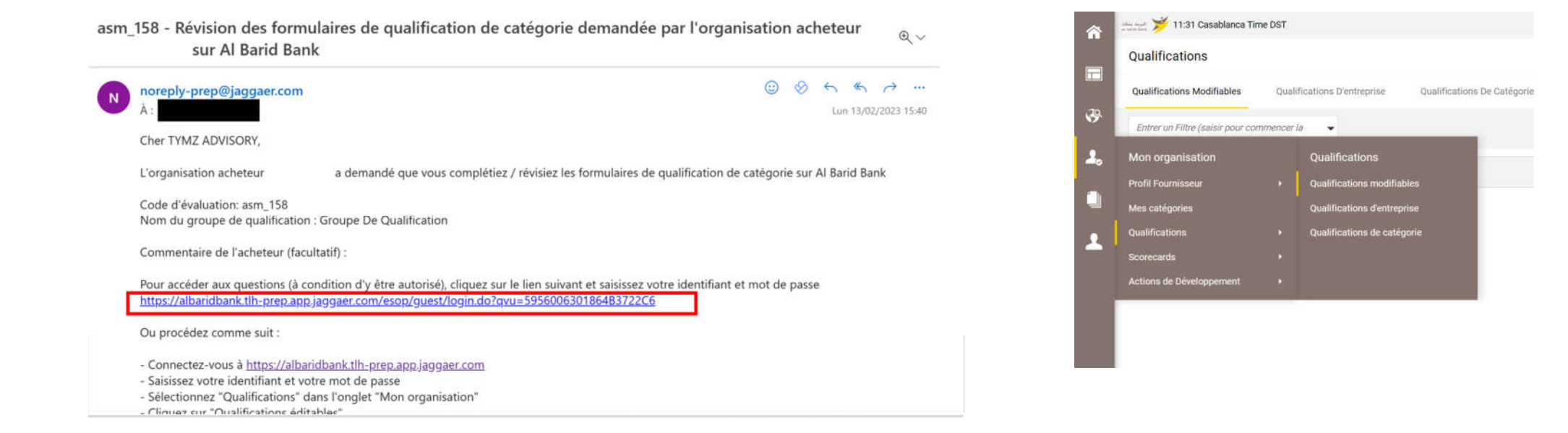

## G - Réponse à une demande de modification des données de profil

Cliquer sur « OK »  $\circ$ 

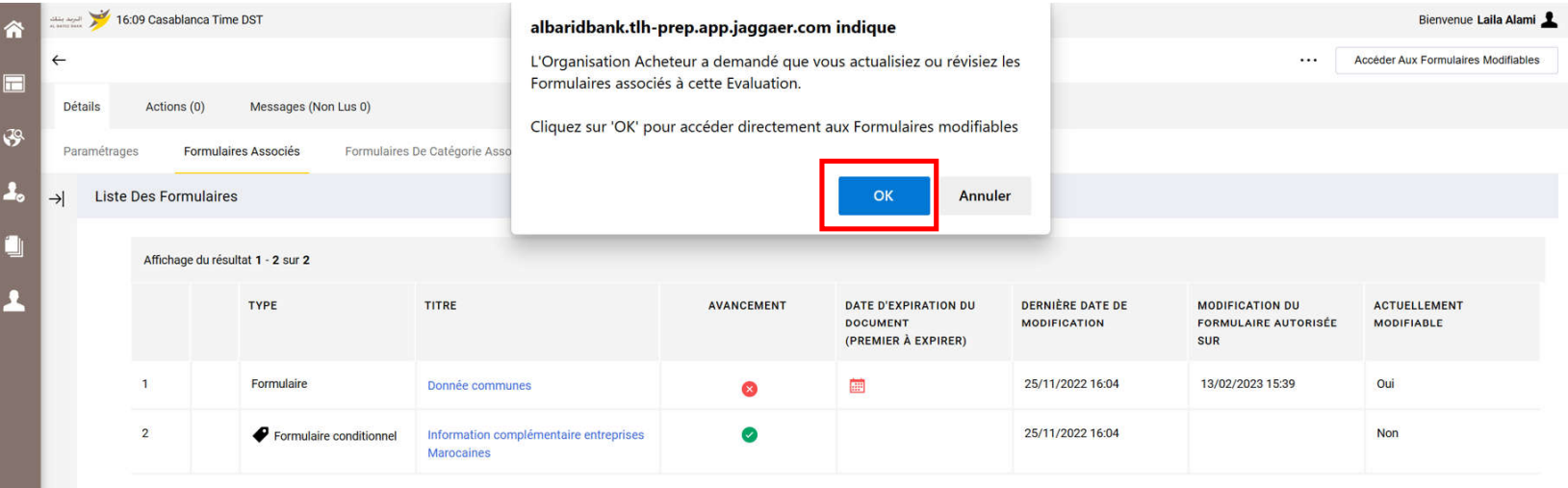

## G - Réponse à une demande de modification des données de profil

#### Cliquer sur le formulaire  $\circ$

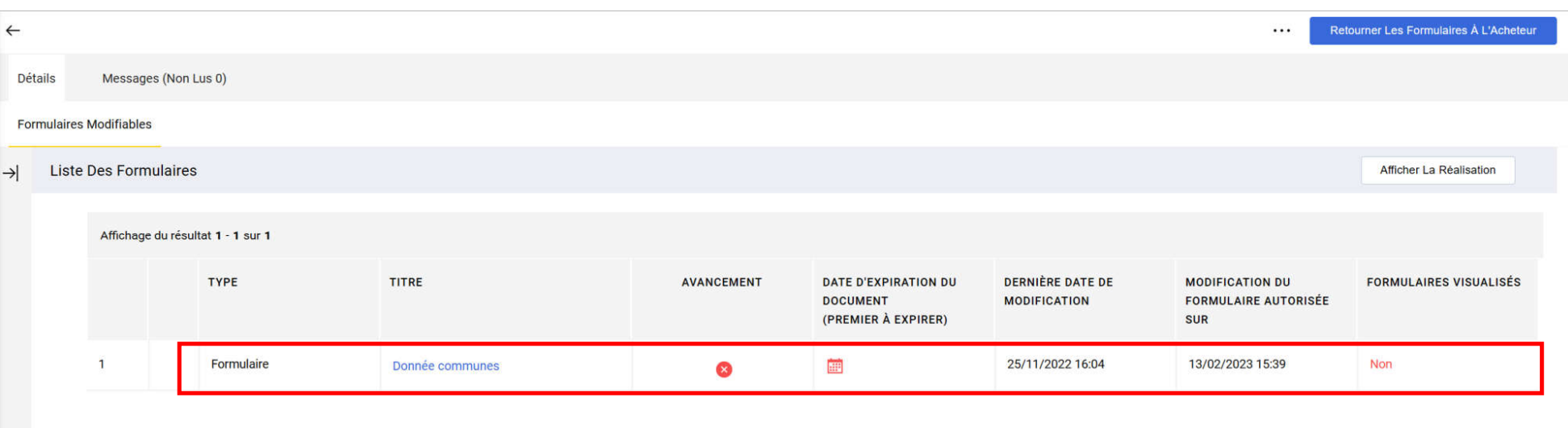

### G – Réponse à une demande de modification des données de profil

o Cliquer sur  $\infty$  pour modifier les champs

 $\ddot{\phantom{0}}$ 

o Cliquer sur « Sauvegarder et Accéder au suivant » si vous devez modifier d'autre formulaire, sinon cliquer sur « Sauvegarder et Quitter »

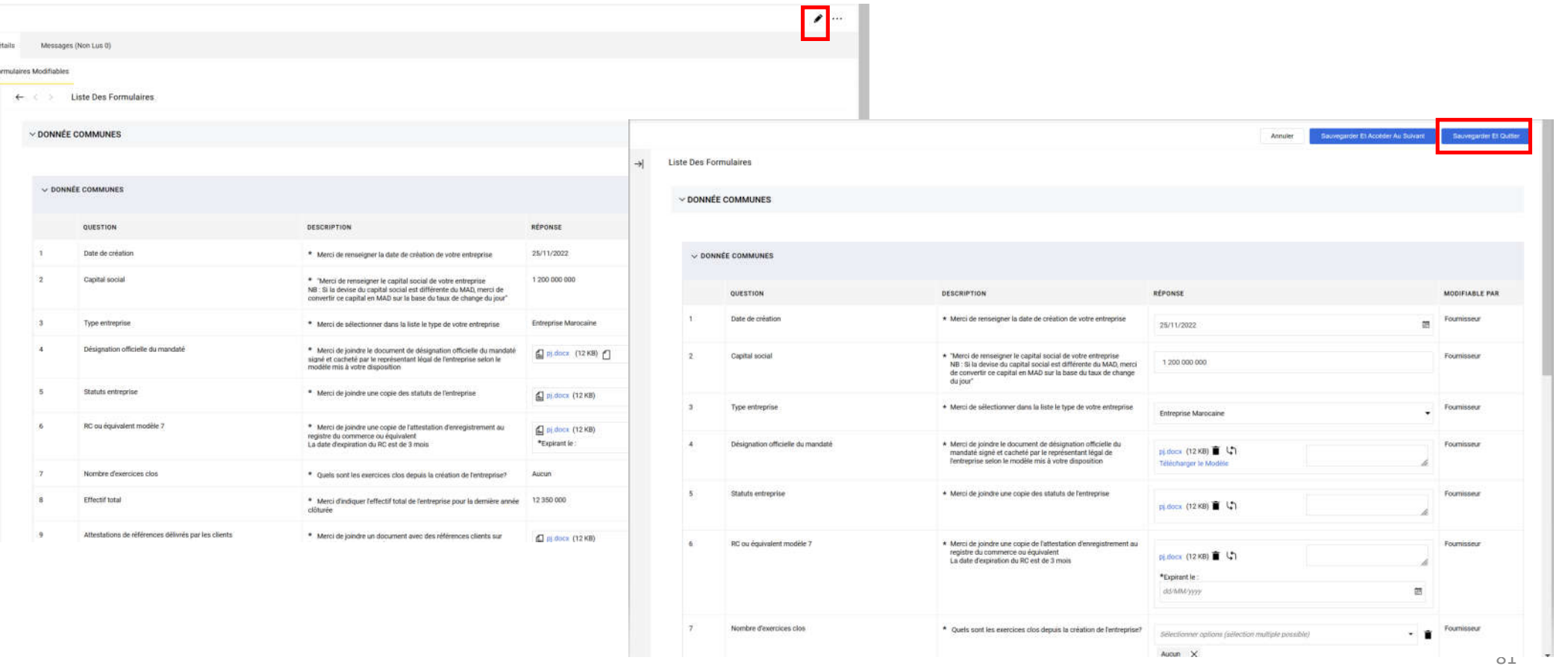

## G - Réponse à une demande de modification des données de profil

Cliquer sur la flèche  $\circ$ 

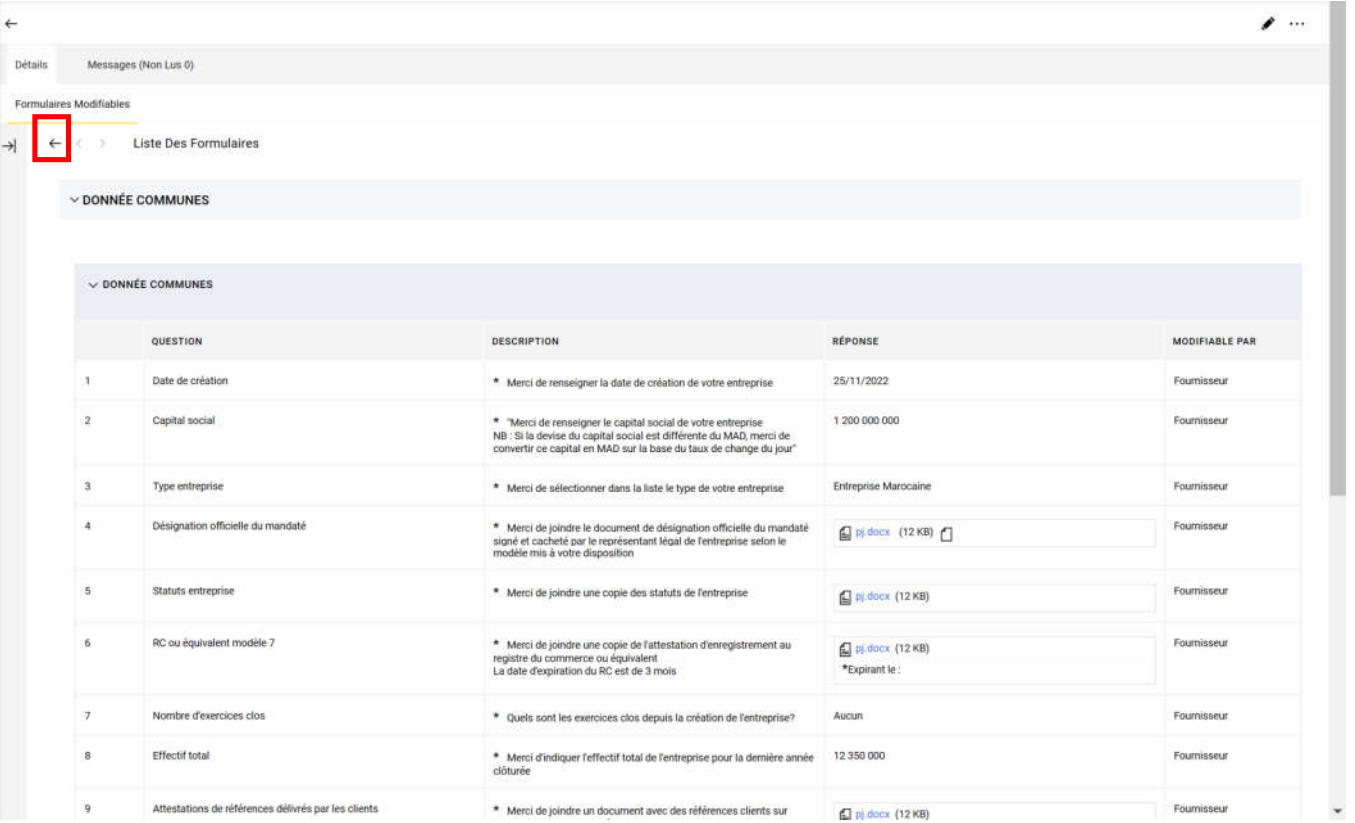

#### G – Réponse à une demande de modification des données de profil

- o Cliquer sur « Retourner les Formulaires à l'Acheteur »
- o Cliquer sur « OK »

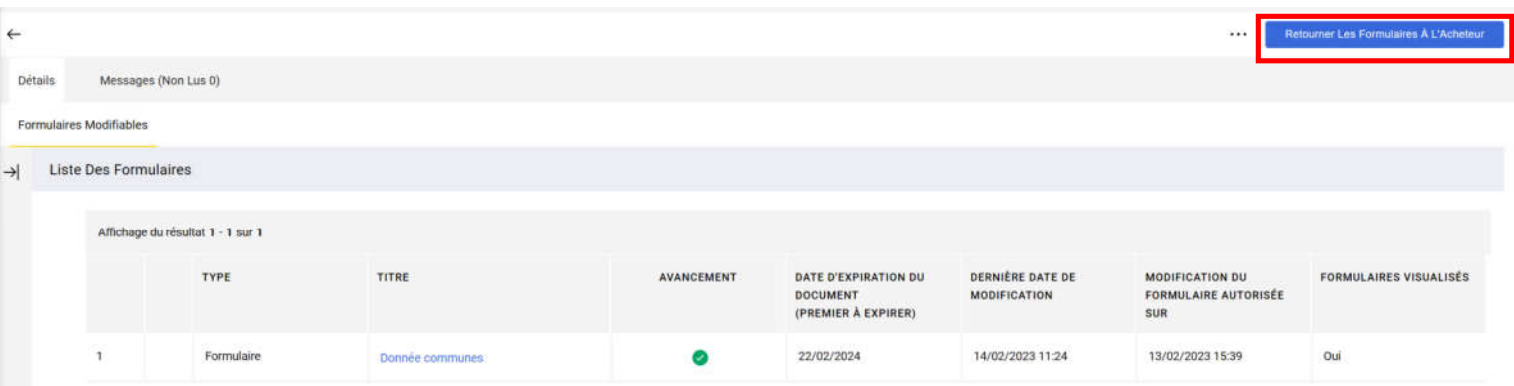

#### albaridbank.tlh-prep.app.jaggaer.com indique

Cette action renverra tous les formulaires à l'acheteur. Les formulaires ne seront plus modifiables, voulez-vous vraiment continuer?

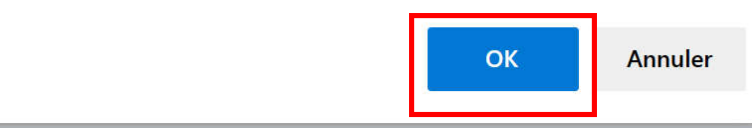

## Merci de votre attention